# **Dell UltraSharp 40 Curved Thunderbolt™ Hub Monitor-U4025QW** User's Guide

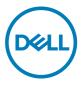

- NOTE: A NOTE indicates important information that helps you make better use of your product.
- $\triangle$  CAUTION: A CAUTION indicates either potential damage to hardware or loss of data and tells you how to avoid the problem.
- A WARNING: A WARNING indicates a potential for property damage, personal injury, or death.

**Copyright © 2024 Dell Inc. or its subsidiaries. All rights reserved.** Dell, EMC, and other trademarks are trademarks of Dell Inc. or its subsidiaries. Other trademarks may be trademarks of their respective owners.

2024 - 02

Rev. A00

# Contents

| Safety instructions5                              |
|---------------------------------------------------|
| About your monitor6                               |
| Package contents                                  |
| Product features                                  |
| Operating system compatibility                    |
| Identifying parts and controls                    |
| Front view                                        |
| Top view                                          |
| Back view                                         |
| Bottom view                                       |
| Monitor specifications                            |
| Resolution specifications                         |
| Preset display modes                              |
| Thunderbolt™ 4 out for daisy chain                |
| Electrical specifications                         |
| Speaker specifications                            |
| Physical characteristics                          |
| Environmental characteristics                     |
| Monitor resolution for daisy chain setup          |
| Thunderbolt <sup>™</sup> video resolution         |
| HDMI video resolution                             |
| DP video resolution                               |
| Pin assignments                                   |
| Plug-and-Play capability                          |
| LCD monitor quality and pixel policy              |
| Ergonomics                                        |
| Handling and moving your display                  |
| Maintenance guidelines                            |
| Cleaning your monitor                             |
| Setting up the monitor                            |
| Attaching the stand                               |
| Using the tilt, swivel, and vertical extension 44 |
| (Dell                                             |

| Tilt, swivel, and vertical extension                                                             |
|--------------------------------------------------------------------------------------------------|
| Organizing your cables                                                                           |
| Connecting your monitor                                                                          |
| Dell Power Button Sync (DPBS)                                                                    |
| Connecting the monitor for DPBS for the first time                                               |
| Using DPBS function                                                                              |
| Connecting the monitor for Thunderbolt™ daisy chain function                                     |
| Connect multiple Thunderbolt <sup><math>	imesilon</math></sup> 4 monitors to one system $\ldots$ |
| Securing your monitor using Kensington lock (optional) 60                                        |
| Removing the monitor stand                                                                       |
| Wall mounting (Optional)                                                                         |
| Operating the monitor                                                                            |
| Power on the monitor                                                                             |
| Using the joystick control                                                                       |
| Enable Menu Voice function                                                                       |
| Using the rear-panel controls                                                                    |
| Front-panel button                                                                               |
| Using the Main Menu                                                                              |
| Using the OSD lock function                                                                      |
| Initial Setup                                                                                    |
| OSD warning messages                                                                             |
| Setting the maximum resolution                                                                   |
| Troubleshooting                                                                                  |
| Self-test                                                                                        |
| Built-in diagnostics                                                                             |
| Common Problems                                                                                  |
| Product-specific problems                                                                        |
| Universal Serial Bus (USB) specific problems                                                     |
| Regulatory information106                                                                        |
| FCC notices (U.S. only) and other regulatory information106                                      |
| EU product database for energy label and product information                                     |
| sheet                                                                                            |
| Contacting Dell                                                                                  |

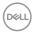

# Safety instructions

Use the following safety guidelines to protect your monitor from potential damage and to ensure your personal safety. Unless otherwise noted, each procedure included in this document assumes that you have read the safety information that shipped with your monitor.

- NOTE: Before using the monitor, read the safety information that is shipped with your monitor and printed on the product. Keep the documentation at a secure location for future reference.
- ▲ WARNING: Use of controls, adjustments, or procedures other than those specified in this documentation may result in exposure to shock, electrical hazards, and/or mechanical hazards.
- ▲ WARNING: The possible long-term effect of listening to audio at high volume through the headphones (on monitor that support it) may cause damage to your hearing ability.
  - Place the monitor on a solid surface and handle it carefully. The screen is fragile and can be damaged if dropped or hit with a sharp object.
  - Ensure that your monitor is electrically rated to operate with the AC power available in your location.
  - Keep the monitor in room temperature. Excessive cold or hot conditions can have an adverse effect on the liquid crystals of the display.
  - Connect the power cable from the monitor to a wall outlet that is near and accessible. See Connecting your monitor.
  - · Do not place and use the monitor on a wet surface or near water.
  - Do not subject the monitor to severe vibration or high impact conditions. For example, do not place the monitor inside a car trunk.
  - · Unplug the monitor when it is going to be left unused for an extended period.
  - To avoid electric shock, do not attempt to remove any cover or touch internal part of the monitor.
  - Read these instructions carefully. Keep this document for future reference. Follow all warnings and instructions marked on the product.
  - Certain monitors can be wall mounted using the VESA mount that is sold separately. Ensure to use the correct VESA specifications as mentioned in the wall mounting section of the User's Guide.

For information on safety instructions, see the Safety, Environmental, and Regulatory Information (SERI) document that is shipped with your monitor.

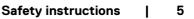

Dél

# About your monitor

## Package contents

The following table provides the list of components that are shipped with your monitor, If any component is missing, contact Dell. For more information, see **Contact Dell**.

## NOTE: Some items may be optional and may not ship with your monitor. Some features may not be available in certain countries.

| Component image | Component description                                                                           |
|-----------------|-------------------------------------------------------------------------------------------------|
|                 | Display                                                                                         |
|                 | Stand riser                                                                                     |
|                 | Stand base                                                                                      |
|                 | Power cable (varies by country or region)                                                       |
|                 | DisplayPort 1.4 cable (DisplayPort to<br>DisplayPort)<br>Cable length - 1.8 M                   |
|                 | USB Type-A to USB Type-C Gen2 cable<br>(Enables USB ports on the monitor)<br>Cable length - 1 M |

DELL

| HDMI 2.1 cable<br>Cable length - 1.8 M                                                                                                   |
|----------------------------------------------------------------------------------------------------|
| Thunderbolt™ 4 Active cable<br>Cable length - 1.5 M                                                                                      |
| <ul> <li>Quick Setup Guide</li> <li>Safety, Environmental, and Regulatory<br/>Information</li> <li>Factory Calibration Report</li> </ul> |

## **Product features**

The **Dell UltraSharp U4025QW** monitor has an active matrix, Thin-Film Transistor (TFT), Liquid Crystal Display (LCD), and LED backlight. The monitor features include:

- 100.859 cm (39.7 in.) active area display (Measured diagonally) 5120 x 2160 (21:9) resolution, plus full-screen support for lower resolutions.
- Wide viewing angles with 100% sRGB color, 99% DCI-P3, 100% BT.709 & 99% Display P3.
- · Tilt, swivel, and vertical extension adjustment capabilities.
- Integrated speakers (2 x 9 W).
- Removable pedestal stand and Video Electronics Standards Association (VESA™) 100 mm mounting holes for flexible mounting solutions.
- Ultra-thin bezel minimizes the bezel gap during multi-monitor usage, enabling easier setup with an elegant viewing experience.
- Digital connectivity with DisplayPort, Thunderbolt<sup>™</sup> and HDMI (supports up to 5K2K 5120 x 2160 120Hz FRL, HDR Static Metadata, VRR as per specified in HDMI 2.1.).
- Thunderbolt<sup>™</sup> 4 ports to supply power for compatible notebook up to 140 W while receiving Video and USB signal.
- Thunderbolt<sup>™</sup> 4 and RJ45 ports enable a single-cable, network-connected experience.
- Plug and play capability if supported by your computer.
- · On-Screen Display (OSD) adjustments for ease of set-up and screen optimization.
- Power and OSD buttons lock.
- Security lock slot.
- Stand lock.

Dell

- Power consumption ≤0.3 W in Standby Mode (DisplayPort or HDMI port and without upstream port connector).
- This monitor supports VRR (Variable refresh rate) function, get higher frame rates and help reduce screen tearing in games.
- This monitor supports DRR (Dynamic refresh rate) function. DRR works with Windows 11, allowing you to experience smoother text scroll and mouse cursor movement.
- Supports Dell Text to Speech (English) device.
- Supports Picture by Picture (PBP) and Picture in Picture (PIP) Select mode.
- Supports internal Multi-Stream Transport (MST) function (Screen Partition item in OSD) for DP port and Thunderbolt<sup>™</sup> 4 (Video + Data).
- Allows you to switch USB KVM function in PBP/PIP mode.
- The monitor is designed with a Dell Power Button Sync (DPBS) feature to control PC system power state from a monitor power button.\*

\*Dell system that supports DPBS is listed in the Dell website. DPBS function can be enabled in the OSD menu under Display.

- · Premium Panel Exchange for peace of mind.
- Optimize eye comfort with a flicker-free screen and low blue light feature to minimizes hazard blue light emission.
- Dell ComfortView Plus is an integrated low blue light screen feature that improves eye comfort by reducing potentially harmful blue light emissions without compromising color. Through ComfortView Plus technology, Dell has reduced harmful blue light exposure from ≤50% to ≤35%. This monitor is certified with TÜV Rheinland Eye Comfort 3.0 with a 5-star rating. It incorporates key technologies that also deliver a flicker-free screen, up to 120 Hz refresh rate, a color gamut of minimum 95% DCI-P3, color accuracy, and ambient light sensor performance. Dell ComfortView Plus feature is enabled by default on your monitor.
- This monitor uses a low blue light panel. When the monitor is reset to factory settings or default setting, it is in compliance with TÜV Rheinland's hardware low blue light certification.\*\*

## Blue light ratio:

DELL

The ratio of light in the range from 415nm-455nm compared to 400nm-500nm shall be less than 50%.

| Category | Blue light ratio     |
|----------|----------------------|
| 1        | ≤20%                 |
| 2        | $20\% < R \leq 35\%$ |
| 3        | $35\% < R \leq 50\%$ |

- Decreases the level of hazard blue light emitted from the screen to make viewing
  more comfortable for your eyes without distortion of color accuracy.
- The Monitor adopts Flicker-Free technology, which clears the eye visible flicker, brings comfort viewing experience and preventing users suffer from eye strain and fatigue.

\* For Dell systems that support this feature.

\*\* This monitor is in compliance with TÜV Rheinland hardware low blue light certification under Category 2.

## About TÜV Rheinland Eye Comfort 3.0

TÜV Rheinland Eye Comfort 3.0 certification program presents a consumer-friendly star rating scheme to the display industry promoting eye wellness from safety to eye care. Compared to existing certifications, the 5-star-rating program adds rigorous testing requirements on overall eye care attributes such as low blue-light, flickerfree, refresh rate, color gamut, color accuracy and ambient light sensor performance. It lays out requirement metrics and rates the product performance on five levels, and the sophisticated technical assessment process provides consumers and buyers with indicators that are easier to judge.

The eye wellness factors being considered remain constant, however, the standards for the various star ratings are different. The higher the star rating, the more stringent the standards. The table below lists the major eye comfort requirements which apply in addition to the basic eye comfort requirements (such as pixel density, uniformity of luminance and color, and freedom of movement).

For more information around **TÜV Eye Comfort** certification please refer to: https://www.tuv.com/ world/en/eye-comfort.html

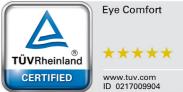

DEL

| <b>.</b>                    | Test item                                                                                                    | Star Rating Scheme                                                                                                    |                                                                                                    |                                                                                                    |
|-----------------------------|----------------------------------------------------------------------------------------------------|----------------------------------------------------------------------------------------------------|----------------------------------------------------------------------------------------------------|----------------------------------------------------------------------------------------------------|
| Category                    |                                                                                                    | 3-star                                                                                                    | 4-star                                                                                                    | 5-star                                                                                                    |
| Eye Care                    | Low Blue Light                                                                                                    | TÜV Hardware LBL<br>Category III (≤50%)<br>or Software LBL<br>solution <sup>1</sup>                                                                                                    | TÜV Hardware LBL<br>Category II (≤35%)<br>or Category I<br>(≤20%)                                                                                                    | TÜV Hardware LBL<br>Category II (≤35%) o<br>Category I (≤20%)                                                                                                    |
|                             | Flicker Free                                                                                                    | TÜV Flicker Reduced<br>or TÜV Flicker Free                                                                                                    | TÜV Flicker Reduced                                                                                                    | Flicker Free                                                                                                    |
|                             | Ambient Light Sensor<br>performance                                                                                                    | No sensor                                                                                                    | No sensor                                                                                                    | Ambient light sensor                                                                                                    |
| Ambient Light<br>Management | Intelligent CCT<br>control                                                                                                    | No                                                                                                    | No                                                                                                    | Yes                                                                                                    |
|                             | Intelligent Luminance<br>control                                                                                                    | No                                                                                                    | No                                                                                                    | Yes                                                                                                    |
|                             | Refresh Rate                                                                                                    | ≥60Hz                                                                                                    | ≥75Hz                                                                                                    | ≥120Hz                                                                                                    |
|                             | Luminance uniformity                                                                                                    | Luminance uniformity                                                                                                    | ≥ 75%                                                                                                    |                                                                                                    |
|                             | Color Uniformity                                                                                                    | Color uniformity ∆u'v' ≤ 0.02                                                                                                    |                                                                                                    |                                                                                                    |
|                             | Freedom of                                                                                                    | Luminance changes sh                                                                                                    | all decrease less than                                                                                                    | 50%;                                                                                                    |
|                             | movement                                                                                                    | The colour shift shall be less than 0.01                                                                                                    |                                                                                                    |                                                                                                    |
| Image quality               | Gamma difference                                                                                                    | Gamma difference ≤<br>±0.2                                                                                                    | Gamma difference<br>≤ ±0.2                                                                                                    | Gamma difference<br>≤ ±0.2                                                                                                    |
|                             | Wide color gamut <sup>2</sup>                                                                                                    | NTSC <sup>3</sup> Min.72% (CIE<br>1931) or sRGB <sup>4</sup> Min<br>95% (CIE 1931)                                                                                                    | sRGB⁴ Min.95% (CIE<br>1931)                                                                                                    | DCI-P3 <sup>5</sup> Min.<br>95% (CIE 1976) &<br>sRGB <sup>4</sup> Min.95%<br>(CIE 1931) or<br>Adobe RGB <sup>6</sup> Min.95%<br>(CIE 1931) & sRGB <sup>4</sup><br>Min.95% (CIE 1931) |
| Eye Comfort<br>User Guide   | User guide                                                                                                    | Yes                                                                                                    | Yes                                                                                                    | Yes                                                                                                    |
| Remark                      | more yellow tone.<br><sup>2</sup> Color gamut describe<br>developed for specific<br>the standard.<br><sup>3</sup> NTSC stands for Nat<br>space for the television<br><sup>4</sup> sRGB is a standard re<br>and the World Wide W<br><sup>5</sup> DCI-P3, short for Dig<br>cinema that encompase<br><sup>6</sup> Adobe RGB is a color | e blue light emission by<br>es the availability of colo<br>purposes. 100% corres<br>cional Television Standar<br>n system that is used in<br>ed, green, and blue colo<br>/eb.<br>jital Cinema Initiatives -<br>sses a wider range of co<br>r space created by Adol<br>ne standard RGB color n | ors in the display. Variou<br>ponds to the full color<br>ds Committee, which o<br>the United States.<br>r space that is in use o<br>Protocol 3, is a color s<br>plors than the standard<br>pe Systems that encon | us standards were<br>space as defined in<br>developed a color<br>n monitors, printers,<br>pace used in digital<br>RGB color space.<br>npasses a broader                              |

## Operating system compatibility

- Windows 10 and later\*
- macOS 12\* and macOS 13\*

\*The operating system compatibility on Dell and Alienware branded monitors may vary based on factors such as:

- Specific release date(s) when operating system versions, patches, or updates are available.
- Specific release date(s) when Dell and Alienware branded monitor firmware, software application, or driver updates are available on the Dell support website.

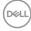

## Identifying parts and controls

#### Front view

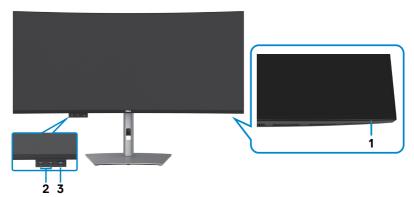

| Label | Description                                                                                                    | Use                                                                                                    |
|-------|----------------------------------------------------------------------------------------------------|----------------------------------------------------------------------------------------------------|
| 1     | Power LED indicator                                                                                                    | Solid white light indicates that the<br>monitor is turned on and functioning as<br>expected. Breathing white light indicates<br>that monitor is in Standby Mode. |
| 2     | 2 x USB Type-C <sup>®</sup> downstream<br>port (SuperSpeed USB 10 Gbps,<br>USB 3.2 Gen2) with power<br>charging (15W)            | Connect your USB device.<br>Port with tion supports 5 V/ 3 A.                                                                                                    |
| 3     | USB Type-A downstream port<br>(SuperSpeed USB 10 Gbps, USB<br>3.2 Gen2) with BC1.2 5 V/1.5 A<br>typical (2 A max) power charging | Connect your USB device.<br>Port with Consupports Battery Charging Rev. 1.2.                                                                                     |

NOTE: You can use this port only after you have connected the USB cable (A to C or C to C) to the USB-C<sup>®</sup> upstream port at the rear of the monitor to the PC.

**NOTE:** USB Type-C<sup>®</sup> and USB-C<sup>®</sup> are registered trademarks of the USB Implementers Forum.

## Top view

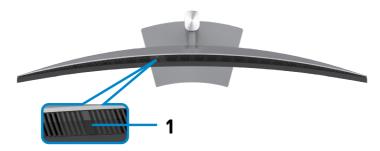

| Label | Description          | Use                                                            |
|-------|----------------------|----------------------------------------------------------------|
| 1     | Ambient Light Sensor | Detects ambient light and adjusts the brightness of            |
|       |                      | the display accordingly. For more information, see             |
|       |                      | Auto Brightness.                                               |
|       |                      | <b>NOTE:</b> If the Ambient Light Sensor detects an abnormal   |
|       |                      | change in the light level, see <b>The detected light level</b> |
|       |                      | drops significantly.                                           |

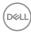

## Back view

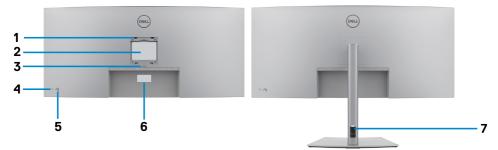

| Label | Description                                                                | Use                                                                                                    |
|-------|----------------------------------------------------------------------------|----------------------------------------------------------------------------------------------------|
| 1     | VESA mounting holes<br>(100 mm x 100 mm-<br>behind attached VESA<br>cover) | Wall-mount monitor using VESA-<br>compatible wall mount kit (100 mm x 100 mm).                                                                                                    |
| 2     | Regulatory label                                                           | Lists the regulatory approvals.                                                                                                    |
| 3     | Stand release button                                                       | Releases stand from the monitor.                                                                                                    |
| 4     | Power button                                                               | To turn the monitor on or off.                                                                                                    |
| 5     | Joystick                                                                   | Use it to control the OSD menu.<br>For more information, see <b>Operating the Monitor</b> .                                                                                                    |
| 6     | Mac address, Barcode,<br>serial number, and<br>Service Tag label           | See this label if you need to contact Dell for technical<br>support. The Service Tag is a unique alphanumeric<br>identifier that enables Dell service technicians to<br>identify the hardware components in your computer<br>and access warranty information. |
| 7     | Cable-management<br>slot                                                   | Use to organize cables by inserting them through the slot.                                                                                                    |

## **Bottom view**

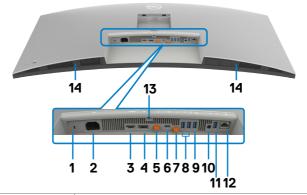

| Label | Description                                                                   | Use                                                                                                    |
|-------|-------------------------------------------------------------------------------|----------------------------------------------------------------------------------------------------|
| 1     | Security lock slot<br>(based on<br>Kensington Security<br>Slot <sup>™</sup> ) | Secures monitor with security cable lock (sold separately).                                                                                                  |
| 2     | Nower connector                                                               | Connect the power cable.                                                                                                    |
| 3     | HƏMI<br>HDMI 2.1                                                              | Connect your computer with the HDMI cable.                                                                                                    |
| 4     | <b>D</b><br>DisplayPort in                                                    | Connect your computer with the DisplayPort cable.                                                                                                    |
| 5     | G→<br>Thunderbolt <sup>™</sup> 4                                              | Thunderbolt <sup>™</sup> 4 downstream ports used only for daisy chain to another monitor with Thunderbolt <sup>™</sup> or USB-C <sup>®</sup> cable.<br>NOTE: |
|       | downstream port<br>(15W) for daisy                                            | 1) Thunderbolt™ 4 up to 40 Gbps bandwidth;                                                                                                    |
|       | chaining<br>(Video + Data)                                                    | 2) Supports up to two 5K monitors through the Daisy chain;                                                                                                   |
|       |                                                                               | 3) The highest power output is up to 15 W or 5 V/3 A.                                                                                                    |
|       |                                                                               | NOTE: Remove the rubber plug when using Thunderbolt™ 4 downstream connector.                                                                                 |

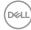

| 6      | ☐<br><sup>140W</sup> Thunderbolt <sup>™</sup>                                                                 | Connect to your computer using the Thunderbolt™<br>cable.<br>The Thunderbolt <sup>™</sup> 4 upstream enable the following                                                                                                    |
|--------|----------------------------------------------------------------------------------------------------|----------------------------------------------------------------------------------------------------|
|        | 4 upstream port<br>(Video + Data).<br>Alternate mode<br>with DisplayPort 1.4,<br>Power Delivery up<br>to 140W | features:<br>a) Dynamically allocate 40 Gbps of bandwidth for USB<br>signal and Alt-DP video.<br>b) Maximum resolution of 5120 x 2160 at 120 Hz with<br>Alt-DP 1.4 DSC video source.<br>c) Maximum USB PD up to 140 W.<br><b>NOTE:</b> If Thunderbolt <sup>™</sup> upstream power is more than<br>100 W, the connected equipment and accessory cables<br>should have fire enclosure of V1 level or higher and VW-1<br>rating wire.<br><b>NOTE:</b> Thunderbolt <sup>™</sup> 4 upstream is not supported on<br>Windows versions that are prior to Windows 10.<br><b>CAUTION:</b> A reduced performance warning message<br>may appear when connecting monitor's Thunderbolt <sup>™</sup><br>4 port to USB Type-C port of computer. To optimize<br>performance, recommended to connect to computer's<br>Thunderbolt <sup>™</sup> 4 port. |
| 7      | USB Type-C <sup>®</sup><br>upstream port<br>(SuperSpeed USB<br>10 Gbps, USB 3.2<br>Gen2) (data only)          | Connect the USB-C to A cable that comes with<br>your monitor to the computer. This cable is needed<br>when HDMI or DP video is in use. It is to enable USB<br>communication between the Monitor downstream<br>devices and the host.<br><b>NOTE:</b> Remove the rubber plug when using USB-C <sup>®</sup><br>upstream connector.                                                                                                    |
| 8,9,11 | USB Type-A<br>downstream port<br>(SuperSpeed USB<br>10 Gbps, USB 3.2<br>Gen2) (4)                             | Connect your USB device. You can use these ports<br>only after you have connected the USB cable from the<br>computer to the monitor.<br>The port with OCVAA) icon supports Menu Voice function.                                                                                                    |
| 10     | G→<br>Audio line-out                                                                                          | Connect speakers to playback audio through HDMI or<br>DisplayPort audio channels.<br>Only two-channel audio is supported.<br><b>NOTE:</b> The audio line-out port does not support<br>headphones.                                                                                                    |

Dell

| 12 | 물급<br>RJ45 port   | Connect to Ethernet router with RJ45 cable. To enable network access, either USB-C <sup>®</sup> or Thunderbolt <sup>TM</sup> 4 upstream port must be connected to the host computer with an appropriate cable mentioned above. |
|----|-------------------|----------------------------------------------------------------------------------------------------|
| 13 | Stand lock        | Lock the stand to the monitor using a M3 x 8 mm screw (screw not included).                                                                                                    |
| 14 | Built-in speakers | To output the sound from an audio input.                                                                                                    |

# MOTE: Thunderbolt<sup>™</sup> is a trademark of Intel Corporation.

# **Monitor specifications**

| Screen type                     | Active matrix - TFT LCD                             |  |
|---------------------------------|-----------------------------------------------------|--|
| Panel Type                      | In-plane switching Technology                       |  |
| Aspect ratio                    | 21:9                                                |  |
| Viewable image dimensi          | ons                                                 |  |
| Diagonal                        | 1008.59 mm (39.7 in.)                               |  |
| Active Area                     |                                                     |  |
| Horizontal                      | 929.28 mm (36.59 in.)                               |  |
| Vertical                        | 392.04 mm (15.43 in.)                               |  |
| Area                            | 364314.9 mm <sup>2</sup> (564.69 in. <sup>2</sup> ) |  |
| Pixel pitch                     | 0.1815 mm x 0.1815 mm                               |  |
| Pixel per inch (PPI)            | 140                                                 |  |
| Viewing angle                   |                                                     |  |
| Horizontal                      | 178° (typical)                                      |  |
| Vertical                        | 178° (typical)                                      |  |
| Brightness                      | 450 cd/m² (typical)<br>600 cd/m² (HDR Peak)         |  |
| Contrast ratio                  | 2000 to 1 (typical)                                 |  |
| Curvature                       | 2500R                                               |  |
| Display screen coating          | Anti-Glare with 3H hardness                         |  |
| Backlight                       | LED Edgelight System                                |  |
| Response Time (Gray<br>to Gray) | 5 ms (Fast mode)<br>8 ms (Normal mode)              |  |

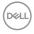

| Color depth                 | 1.07 Billion colors (8bit + A-FRC)*                                                                                                    |  |
|-----------------------------|----------------------------------------------------------------------------------------------------|--|
| Color gamut <sup>**</sup>   | sRGB 100%<br>BT.709 100%<br>DCI-P3 99%<br>Display P3 99%                                                                                                    |  |
| Calibration accuracy        | DCI-P3, Display P3, sRGB & BT.709:<br>Delta E < 2 (Average)                                                                                                    |  |
| Connectivity                | <ul> <li>1 x HDMI (supports up to 5K2K 5120 x 2160 120Hz FRL,<br/>HDR Static Metadata, VRR as per specified in HDMI 2.1.)</li> <li>1 x DP 1.4 (HDCP 2.3) (Support up to 5120 x 2160 120Hz,<br/>HDR, DSC)</li> <li>1 x Thunderbolt<sup>™</sup> 4 downstream port (15 W) for daisy<br/>chaining (Video + Data)</li> <li>1 x Thunderbolt<sup>™</sup> 4 (140 W) (Alternate mode with<br/>DisplayPort 1.4, SuperSpeed USB 3.2 Gen2 (10 Gbps)<br/>upstream port, USB Power Delivery up to 140 W)</li> <li>1 x USB Type-C<sup>®</sup> upstream port (data only) (SuperSpeed<br/>USB 10 Gbps, USB 3.2 Gen2)</li> <li>4 x USB Type-A downstream port (SuperSpeed USB 10<br/>Gbps, USB 3.2 Gen2)</li> <li>1 x Audio line-out</li> <li>1 x RJ45 (2.5GbE)</li> <li>Quick Access:</li> <li>1 x USB Type-A downstream port (SuperSpeed USB 10<br/>Gbps, USB 3.2 Gen2) with BC1.2 power charging</li> <li>2 x USB Type-C<sup>®</sup> downstream port (SuperSpeed USB 10<br/>Gbps, USB 3.2 Gen2) with power charging (15W)</li> </ul> |  |
| Border width (edge of       | edge of monitor to active area)                                                                                                    |  |
| Top<br>Left/Right<br>Bottom | 11.30 mm<br>11.30 mm<br>15.80 mm                                                                                                    |  |
| Adjustability               |                                                                                                    |  |
| Height adjustable<br>stand  | 150 mm                                                                                                    |  |
| Tilt                        | -5° to 21°                                                                                                    |  |
| Swivel                      | -30° to 30°                                                                                                    |  |

(Dell)

# **MOTE:** Do not mount or use this monitor in portrait (vertical) orientation or inverse (180°) landscape mount as it may damage the monitor.

| · · ·                                      |                                                 |
|--------------------------------------------|-------------------------------------------------|
| Cable management                           | Yes                                             |
| Dell Display Manager<br>(DDM)Compatibility | Easy Arrange and other key features             |
| Security                                   | Security lock slot (cable lock sold separately) |

\*The monitor is capable of producing 1.07 billion colors at maximum resolution 5120 x 2160 @ 120 Hz with DP 1.4 DSC, Thunderbolt<sup>™</sup> ALT-DP 1.4 DSC or HDMI 2.1 Video source.

\*\* At panel native only, under Color Space preset.

## **Resolution specifications**

| Horizontal scan range                                                                | 25 kHz to 280 kHz       |
|--------------------------------------------------------------------------------------|-------------------------|
| Vertical scan range                                                                  | 48 Hz to 120 Hz         |
| Maximum preset resolution                                                            | 5120 x 2160 at 120 Hz   |
| Video display capabilities<br>(HDMI & DP & Thunderbolt™<br>4 (140 W) alternate mode) | 480p, 560p, 720p, 1080p |

### Preset display modes

| Display mode      | Horizontal<br>frequency<br>(kHz) | Vertical<br>frequency<br>(Hz) | Pixel clock<br>(MHz) | Sync polarity<br>(Horizontal/<br>Vertical) |
|-------------------|----------------------------------|-------------------------------|----------------------|--------------------------------------------|
| VESA, 720 x 400   | 31.50                            | 70.00                         | 28.30                | -/+                                        |
| VESA, 640 x 480   | 31.50                            | 60.00                         | 25.20                | -/-                                        |
| VESA, 640 x 480   | 37.50                            | 75.00                         | 31.50                | -/-                                        |
| VESA, 800 x 600   | 37.90                            | 60.30                         | 40.00                | +/+                                        |
| VESA, 800 x 600   | 46.90                            | 75.00                         | 49.50                | +/+                                        |
| VESA, 1024 x 768  | 48.40                            | 60.00                         | 65.00                | -/-                                        |
| VESA, 1024 x 768  | 60.00                            | 75.00                         | 78.80                | +/+                                        |
| VESA, 1152 x 864  | 67.50                            | 75.00                         | 108.00               | +/+                                        |
| VESA, 1280 x 800  | 49.70                            | 60.00                         | 83.50                | +/+                                        |
| VESA, 1280 x 1024 | 64.00                            | 60.00                         | 108.00               | +/+                                        |
| VESA, 1280 x 1024 | 80.00                            | 75.00                         | 135.00               | +/+                                        |
| VESA, 1600 x 1200 | 75.00                            | 60.00                         | 162.00               | +/+                                        |

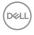

| VESA, 1680 x 1050 | 65.29  | 60.00  | 146.25 | -/+ |
|-------------------|--------|--------|--------|-----|
| VESA, 1920 x 1080 | 67.50  | 60.00  | 148.50 | +/+ |
| VESA, 1920 x 1200 | 74.04  | 60.00  | 154.00 | +/- |
| VESA, 2048 x 1152 | 70.99  | 60.00  | 156.75 | +/- |
| VESA, 2048 x 1280 | 78.92  | 60.00  | 174.25 | +/- |
| VESA, 2560 x 1080 | 66.64  | 60.00  | 181.25 | +/- |
| VESA, 1024 x 2160 | 133.24 | 60.00  | 157.75 | +/- |
| VESA, 1280 x 2160 | 133.15 | 60.00  | 191.75 | +/- |
| VESA, 2560 x 2160 | 133.27 | 60.00  | 362.50 | +/- |
| VESA, 3840 x 2160 | 65.58  | 30.00  | 262.75 | +/- |
| VESA, 3840 x 2160 | 135.00 | 60.00  | 594.00 | +/- |
| VESA, 3840 x 2160 | 133.31 | 60.00  | 533.25 | +/- |
| VESA, 4096 x 2160 | 65.67  | 30.00  | 279.50 | +/- |
| VESA, 4096 x 2160 | 133.28 | 60.00  | 567.25 | +/- |
| VESA, 5120 x 2160 | 65.73  | 30.00  | 347.06 | +/- |
| VESA, 5120 x 2160 | 133.32 | 60.00  | 703.93 | +/- |
| VESA, 5120 x 2160 | 270.00 | 120.00 | 1485.0 | +/+ |

## Thunderbolt<sup>™</sup> 4 out for daisy chain

| 1 2                | Maximum external monitor resolution that can be supported |
|--------------------|-----------------------------------------------------------|
| Link rate(current) | 5120 x 2160 at 120 Hz                                     |

NOTE: The Maximum resolution of 5120 x 2160 at 120Hz can only be produced with Thunderbolt<sup>™</sup> DP-ALT 1.4 DSC, DP 1.4 DSC, or HDMI 2.1 video source.

DEL

## **Electrical specifications**

| Video input signals                 | <ul> <li>Digital video signal for each differential line</li> <li>Per differential line at 100 ohm impedance</li> <li>DP/HDMI/Thunderbolt<sup>™</sup> 4 (140 W) signal input support</li> </ul> |
|-------------------------------------|----------------------------------------------------------------------------------------------------|
| Input voltage/<br>frequency/current | 100-240 VAC/50 Hz or 60 Hz ± 3 Hz/4.2 A (typical)                                                                                                    |
| Inrush current                      | 120 V: 42 A (Max.)                                                                                                    |
|                                     | 240 V: 80 A (Max.)<br>Inrush current is measured at an ambient temperature of 0°C.                                                                                                    |
| Power consumption                   | 0.3 W (Off Mode) <sup>1</sup><br>0.4 W (Standby Mode) <sup>1</sup><br>1.8 W (Networked standby Mode) <sup>1</sup><br>39.5 W (On Mode) <sup>1</sup>                                              |
|                                     | 380 W (Max) <sup>2</sup><br>45 W (P <sub>on</sub> ) <sup>3</sup><br>153.6 kWh (TEC) <sup>3</sup>                                                                                                |

<sup>1</sup>As defined in EU 2019/2021 and EU 2019/2013.

<sup>2</sup>Max brightness and contrast setting with maximum power loading on all USB ports.

<sup>3</sup> P<sub>m</sub>: Power consumption of On Mode as defined in Energy Star 8.0 version.

TEC: Total energy consumption in kWh as defined in Energy star 8.0 version.

This document is informational only and reflects laboratory performance. Your product may perform differently, depending on the software, components, and peripherals you ordered and shall have no obligation to update such information. Accordingly, the customer should not rely upon this information in making decisions about electrical tolerances or otherwise. No warranty as to accuracy or completeness is expressed or implied.

MOTE: This monitor is ENERGY STAR certified.

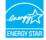

This product qualifies for ENERGY STAR in the factory default settings which can be restored by "Factory Reset" function in the OSD menu. Changing the factory default settings or enabling other features may increase power consumption that could exceed the ENERGY STAR specified limit.

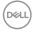

## Speaker specifications

| Speaker rated power | 2 x 9 W         |
|---------------------|-----------------|
| Frequency response  | 100 Hz - 20 kHz |
| Impedance           | 8 ohm           |

## **Physical characteristics**

| Connector type            | · DP connector (in)                                                              |
|---------------------------|----------------------------------------------------------------------------------|
|                           | HDMI connector                                                                   |
|                           | <ul> <li>Thunderbolt<sup>™</sup> 4 upstream connector</li> </ul>                 |
|                           | <ul> <li>Thunderbolt<sup>™</sup> 4 downstream connector</li> </ul>               |
|                           | <ul> <li>USB Type-C<sup>®</sup> upstream connector</li> </ul>                    |
|                           | · Audio line-out                                                                 |
|                           | • RJ45 connector                                                                 |
|                           | <ul> <li>USB Type-C<sup>®</sup> downstream connector x 2</li> </ul>              |
|                           | (Port with $\frac{1}{10}$ icon supports 5 V/3 A)                                 |
|                           | • SuperSpeed USB Type-A 3.2 Gen2 downstream port x 5                             |
|                           | (Port with $\frac{10}{10}$ battery icon supports BC 1.2.)                        |
|                           | (Port with $\frac{2}{10(CVAA)}$ icon supports Menu Voice function.)              |
| Signal cable type         | • DP to DP cable (cable length - 1.8 M)                                          |
|                           | HDMI cable (cable length - 1.8 M)                                                |
|                           | <ul> <li>USB Type-A to USB Type-C Gen2 cable<br/>(cable length - 1 M)</li> </ul> |
|                           | • Thunderbolt <sup>TM</sup> 4 Active cable (cable length - 1.5 M)                |
| Dimensions (with stand)   |                                                                                  |
| Height (extended)         | 622.32 mm (24.50 in.)                                                            |
| Height (compressed)       | 472.32 mm (18.60 in.)                                                            |
| Width                     | 946.62 mm (37.27 in.)                                                            |
| Depth                     | 252.80 mm (9.95 in.)                                                             |
| Dimensions (without stand | ((                                                                               |
| Height                    | 419.14 mm (16.50 in.)                                                            |
| Width                     | 946.62 mm (37.27 in.)                                                            |
| Depth                     | 108.04 mm (4.25 in.)                                                             |
| Stand dimensions          |                                                                                  |

About your monitor | 23

DELL

| Height (extended)                                                                                   | 483.30 mm (19.03 in.) |
|----------------------------------------------------------------------------------------------------|-----------------------|
| Height (compressed)                                                                                 | 436.50 mm (17.19 in.) |
| Width                                                                                               | 391.50 mm (15.37 in.) |
| Depth                                                                                               | 252.80 mm (9.95 in.)  |
| Weight                                                                                              |                       |
| Weight with packaging                                                                               | 19.02 kg (41.93 lb)   |
| Weight with stand assembly and cables                                                               | 12.22 kg (26.94 lb)   |
| Weight without stand<br>assembly (For wall<br>mount or VESA mount<br>considerations - no<br>cables) | 8.35 kg (18.41 lb)    |
| Weight of stand<br>assembly                                                                         | 3.38 kg (7.45 lb)     |

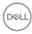

## **Environmental characteristics**

| or.                                                                         |  |  |
|-----------------------------------------------------------------------------|--|--|
|                                                                             |  |  |
|                                                                             |  |  |
| • EPEAT registered where applicable. EPEAT registration varies by country.  |  |  |
| for registration status by country.                                         |  |  |
| Edge.                                                                       |  |  |
|                                                                             |  |  |
| ding external cables).                                                      |  |  |
| <ul> <li>Meets NFPA 99 leakage current requirements.</li> </ul>             |  |  |
| <ul> <li>Arsenic-Free glass and Mercury-Free for the panel only.</li> </ul> |  |  |
| Temperature                                                                 |  |  |
| 0°C to 40°C (32°F to 104°F)                                                 |  |  |
| -20°C to 60°C (-4°F to 140°F)                                               |  |  |
|                                                                             |  |  |
| 10% to 80% (non-condensing)                                                 |  |  |
| 5% to 90% (non-condensing)                                                  |  |  |
|                                                                             |  |  |
| 5,000 m (16,404 ft) (maximum)                                               |  |  |
| 12,192 m (40,000 ft) (maximum)                                              |  |  |
| 1296.6 BTU/hour (maximum)                                                   |  |  |
| 134.8 BTU/hour (On Mode)                                                    |  |  |
|                                                                             |  |  |

(D&LL)

### Monitor resolution for daisy chain setup

| Host<br>Capability                        | Cable type used on<br>Thunderbolt™ 4<br>upstream port | Maximum<br>resolution for<br>primary monitor | Cable type used on<br>Thunderbolt™ 4<br>downstream port | Maximum resolution<br>for Secondary<br>monitor |
|-------------------------------------------|-------------------------------------------------------|----------------------------------------------|---------------------------------------------------------|------------------------------------------------|
| TBT4 (Alt<br>Mode DP 1.4<br>DSC enabled)  | Thunderbolt™ 4<br>Active cable                        | 5120 x 2160 @ 120 Hz                         | Thunderbolt™ 4<br>Active cable                          | 5120 x 2160 @ 120 Hz                           |
| TBT3 (Alt<br>Mode DP 1.2 )                | Thunderbolt™ 4<br>Active cable                        | 5120 x 2160 @ 30 Hz                          | Thunderbolt™ 4<br>Active cable                          | 5120 x 2160 @ 30 Hz                            |
| TBT4 (Alt<br>Mode DP 1.4<br>DSC enabled)  | Thunderbolt™ 4<br>Active cable                        | 5120 x 2160 @ 120 Hz                         | USB Type C-C Cable                                      | 5120 x 2160 @ 120 Hz                           |
| TBT3 (Alt<br>Mode DP 1.2 )                | Thunderbolt™ 4<br>Active cable                        | 5120 x 2160 @ 30 Hz                          | USB Type C-C Cable                                      | 5120 x 2160 @ 30 Hz                            |
| TBT4 (Alt<br>Mode DP 1.4<br>DSC enabled)  | USB Type C-C Cable                                    | 5120 x 2160 @ 120 Hz                         | NA                                                      | Not supported                                  |
| TBT3 (Alt<br>Mode DP 1.2 )                | USB Type C-C Cable                                    | 5120 x 2160 @ 30 Hz                          | NA                                                      | Not supported                                  |
| USB-C (Alt<br>Mode DP 1.4<br>DSC enabled) | Thunderbolt™ 4<br>Active cable                        | 5120 x 2160 @ 120 Hz                         | NA                                                      | Not supported                                  |
| USB-C (Alt<br>Mode DP 1.2 )               | Thunderbolt™ 4<br>Active cable                        | 5120 x 2160 @ 30 Hz                          | NA                                                      | Not supported                                  |
| USB-C (Alt<br>Mode DP 1.4<br>DSC enabled) | USB Type C-C Cable                                    | 5120 x 2160 @ 120 Hz                         | NA                                                      | Not supported                                  |
| USB-C (Alt<br>Mode DP 1.2 )               | USB Type C-C Cable                                    | 5120 x 2160 @ 30 Hz                          | NA                                                      | Not supported                                  |

MOTE: Monitor daisy chain only via Thunderbolt™ port.

NOTE: Set the OSD for "Thunderbolt Daisy Chain" to "Optimized" to get 5120 x2160 @120Hz on both the monitors.

NOTE: If TBT out cannot display, please refer to Troubleshooting TBT out cannot display.

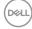

## Thunderbolt<sup>™</sup> video resolution

| Host Capability                     | Maximum Resolution   |
|-------------------------------------|----------------------|
| TBT4 (Alt Mode DP 1.4 DSC enabled)  | 5120 x 2160 @ 120 Hz |
| TBT4 (Alt Mode DP 1.4 )             | 5120 x 2160 @ 60 Hz  |
| TBT3 (Alt Mode DP 1.2 )             | 5120 x 2160 @ 30 Hz  |
| USB-C (Alt Mode DP 1.4 DSC enabled) | 5120 x 2160 @ 120 Hz |
| USB-C (Alt Mode DP 1.4 )            | 5120 x 2160 @ 60 Hz  |
| USB-C (Alt Mode DP 1.2)             | 5120 x 2160 @ 30 Hz  |

## HDMI video resolution

| Host Capability | Maximum Resolution                      |
|-----------------|-----------------------------------------|
| HDMI 1.4        | 3840 x 2160 @ 30 Hz                     |
| HDMI 2.0        | 5120 x 2160 @ 30 Hz/4096 x 2160 @ 60 Hz |
| HDMI 2.1        | 5120 x 2160 @ 120 Hz                    |

## DP video resolution

| Host Capability | Maximum Resolution   |
|-----------------|----------------------|
| 8.1G 4-Lane DSC | 5120 x 2160 @ 120 Hz |
| 8.1G 4-Lane     | 5120 x 2160 @ 60 Hz  |
| 5.4G 4-Lane DSC | 5120 x 2160 @ 120 Hz |
| 5.4G 4-Lane     | 5120 x 2160 @ 60 Hz  |

DELL

## Pin assignments

## DP port (in)

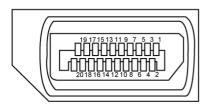

| Pin number | 20-pin side of the connected signal cable |
|------------|-------------------------------------------|
| 1          | ML3(n)                                    |
| 2          | GND                                       |
| 3          | ML3(p)                                    |
| 4          | ML2(n)                                    |
| 5          | GND                                       |
| 6          | ML2(p)                                    |
| 7          | ML1(n)                                    |
| 8          | GND                                       |
| 9          | ML1(p)                                    |
| 10         | MLO(n)                                    |
| 11         | GND                                       |
| 12         | ML0(p)                                    |
| 13         | CONFIG1                                   |
| 14         | CONFIG2                                   |
| 15         | AUX CH (p)                                |
| 16         | GND                                       |
| 17         | AUX CH (n)                                |
| 18         | Hot Plug Detect                           |
| 19         | Return                                    |
| 20         | DP_PWR                                    |

Déell

## HDMI port

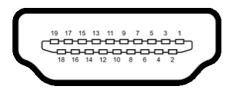

| Pin number | 19-pin side of the connected signal cable |
|------------|-------------------------------------------|
| 1          | TMDS DATA 2+                              |
| 2          | TMDS DATA 2 SHIELD                        |
| 3          | TMDS DATA 2-                              |
| 4          | TMDS DATA 1+                              |
| 5          | TMDS DATA 1 SHIELD                        |
| 6          | TMDS DATA 1-                              |
| 7          | TMDS DATA 0+                              |
| 8          | TMDS DATA 0 SHIELD                        |
| 9          | TMDS DATA 0-                              |
| 10         | TMDS CLOCK+                               |
| 11         | TMDS CLOCK SHIELD                         |
| 12         | TMDS CLOCK-                               |
| 13         | CEC                                       |
| 14         | Reserved (N.C. on device)                 |
| 15         | DDC CLOCK (SCL)                           |
| 16         | DDC DATA (SDA)                            |
| 17         | DDC/CEC Ground                            |
| 18         | +5 V POWER                                |
| 19         | HOT PLUG DETECT                           |

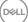

About your monitor | 29

## Thunderbolt<sup>™</sup> 4/USB Type-C<sup>®</sup> port

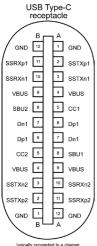

typically connected to a charge through a Type-C cable

| Pin | Signal | Pin | Signal |
|-----|--------|-----|--------|
| A1  | GND    | B12 | GND    |
| A2  | SSTXp1 | B11 | SSRXp1 |
| A3  | SSTXn1 | B10 | SSRXn1 |
| A4  | VBUS   | B9  | VBUS   |
| A5  | CC1    | B8  | SBU2   |
| A6  | Dp1    | B7  | Dn1    |
| A7  | Dn1    | B6  | Dp1    |
| A8  | SBU1   | B5  | CC2    |
| A9  | VBUS   | B4  | VBUS   |
| A10 | SSRXn2 | B3  | SSTXn2 |
| A11 | SSRXp2 | B2  | SSTXp2 |
| A12 | GND    | B1  | GND    |

# Dell

## **Universal Serial Bus (USB)**

This section gives you information about the USB ports available on your monitor.

NOTE: Up to 5 V/1.5 A typical (2 A max) on USB-A downstream port (port with the state of the state of the sta

Your computer has the following USB ports:

- Two upstream 1\*TBT + 1\*USB-C® at rear.
- Eight downstream 2\*USB-C<sup>®</sup> + 1\*USB-A at bottom, 1\*TBT + 4\*USB-A at rear. Power Charging Port - the ports with <sup>•</sup>C<sup>\*</sup><sub>10</sub> battery icon supports fast current charging capability if the device is BC 1.2 compatible. The USB Type-C<sup>®</sup> downstream port with <sup>•</sup>C<sup>\*</sup><sub>10</sub> icon supports fast current charging capability if the device is 5 V/3 A compatible.
- NOTE: The monitor's USB ports work only when the monitor is on or in Standby Mode. On in Standby Mode, if the USB cable (A to C or C to C) is plugged in, the USB ports can work normally. Otherwise, follow the OSD setting of Other USB Charging, if the setting is "On in Standby Mode" then USB work normally, otherwise USB is disabled. If you turn off the monitor and then turn it on, the attached peripherals may take a few seconds to resume normal functionality.

## SuperSpeed USB 10 Gbps (USB 3.2 Gen2) device

| Transfer speed | Data rate | Maximum power consumption (each port) |
|----------------|-----------|---------------------------------------|
| SuperSpeed+    | 10 Gbps   | 4.5 W                                 |
| SuperSpeed     | 5 Gbps    | 4.5 W                                 |
| High speed     | 480 Mbps  | 2.5 W                                 |
| Full speed     | 12 Mbps   | 2.5 W                                 |

D&L

## USB 3.2 Gen2 (10 Gbps) downstream port (bottom)

## USB 3.2 Gen2 (10 Gbps) downstream port (rear)

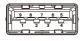

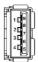

| Pin number | Signal name | Pin numb |
|------------|-------------|----------|
| 1          | VBUS        | 1        |
| 2          | D-          | 2        |
| 3          | D+          | 3        |
| 4          | GND         | 4        |
| 5          | StdA_SSRX-  | 5        |
| 6          | StdA_SSRX+  | 6        |
| 7          | GND_DRAIN   | 7        |
| 8          | StdA_SSTX-  | 8        |
| 9          | StdA_SSTX+  | 9        |
| Shell      | Shield      | Shell    |

| Pin number | Signal name |
|------------|-------------|
| 1          | VBUS        |
| 2          | D-          |
| 3          | D+          |
| 4          | GND         |
| 5          | StdA_SSRX-  |
| 6          | StdA_SSRX+  |
| 7          | GND_DRAIN   |
| 8          | StdA_SSTX-  |
| 9          | StdA_SSTX+  |
| Shell      | Shield      |

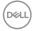

## RJ45 port (connector side)

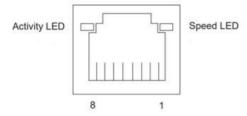

| Pin No. | 10BASE-T<br>100BASE-T | 1000BASE-T |
|---------|-----------------------|------------|
| 1       | Transmit+             | BI_DA+     |
| 2       | Transmit-             | BI_DA-     |
| 3       | Receive+              | BI_DB+     |
| 4       | Unused                | BI_DC+     |
| 5       | Unused                | BI_DC-     |
| 6       | Receive-              | BI_DB-     |
| 7       | Unused                | BI_DD+     |
| 8       | Unused                | BI_DD-     |

Driver installation

Install the Realtek USB GBE Ethernet Controller Driver available for your system. This is available for download at **https://www.dell.com/support** under the "Driver and download" section.

Network (RJ45) data rate through USB-C  $^{\rm \tiny B}$  max speed is 2.5 Gbps.

DEL

#### Wake-on-LAN behavior

| Computer power save state | System behavior after receiving Wake-on-<br>LAN (WOL) command                                     |
|---------------------------|---------------------------------------------------------------------------------------------------|
| Modern Standby (S0ix)     | The computer and Monitor remain in Stand-<br>by mode but the network communication is<br>enabled. |
| Standby/Sleep (S3)        | Both computer and monitor are turned on.                                                          |
| Hibernate (S4)            | Both computer and monitor are turned on.                                                          |
| OFF/Shutdown (S5)         | Both computer and monitor are turned on.                                                          |

- W NOTE: The computer BIOS must be configured to enable WOL function first.
- W NOTE: This LAN port is 2.5GBase-T IEEE 802.3az compliant, supporting Mac Address (Printed on model label) Pass-thru (MAPT), Wake-on-LAN (WOL) from standby mode (S3) and UEFI\* PXE Boot function [UEFI PXE Boot is not supported on Dell Desktop PC's (except for OptiPlex 7090/3090 Ultra Desktop)], these 3 features depend on BIOS settings and operating system versions. The functionality may vary with non-Dell PCs.
- \*UEFI stands for Unified Extensible Firmware Interface.

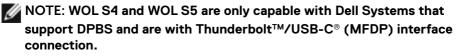

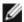

MOTE: Any issue that is related to WOL, users should debug the computer without a monitor. After the problem is solved, then connect to the monitor.

### RJ45 Connector LED status:

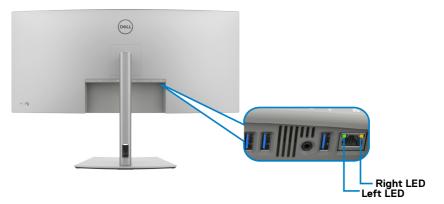

| LED       | Color          | Description                                                    |
|-----------|----------------|----------------------------------------------------------------|
| Right LED | Amber or Green | Speed indicator:                                               |
|           |                | <ul> <li>Amber On - 1000 Mbps/2.5 Gbps</li> </ul>              |
|           |                | • Green On - 100 Mbps                                          |
|           |                | • Off - 10 Mbps                                                |
| Left LED  | Green          | Link/Activity indicator:<br>• Blinking - Activity on the port. |
|           |                | <ul> <li>Green On - Link is being established.</li> </ul>      |
|           |                | <ul> <li>Off - Link is not established.</li> </ul>             |

MOTE: RJ45 cable is not a standard in-box accessory.

DØLL

# Plug-and-Play capability

You can connect the monitor to any Plug and Play-compatible system. The monitor automatically provides the computer with its Extended Display Identification Data (EDID) using Display Data Channel (DOC) protocols so that the computer can configure itself and optimize the monitor settings. Most monitor installations are automatic; you can select different settings as required. For more information about changing the monitor settings, see **Operating the Monitor**.

## LCD monitor quality and pixel policy

During the LCD Monitor manufacturing process, it is not uncommon for one or more pixels to become fixed in an unchanging state which are hard to see and do not affect the display quality or usability. For more information on Dell Monitor Quality and Pixel Policy, see https://www.dell.com/pixelguidelines.

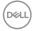

# Ergonomics

#### $\triangle$ CAUTION: Improper or prolonged usage of keyboard may result in injury. $\triangle$ CAUTION: Viewing the monitor screen for extended periods of time may

#### CAUTION: Viewing the monitor screen for extended periods of time may result in eye strain.

For comfort and efficiency, observe the following guidelines when setting up and using your computer workstation:

- Position your computer so that the monitor and keyboard are directly in front of you as you work. Special shelves are commercially available to help you correctly position your keyboard.
- To reduce the risk of eye strain and neck/arm/back/shoulder pain from using the monitor for long periods of time, we suggest you to:
  - 1. Set the distance of the screen between 20 in. to 28 in. (50 70 cm) from your eyes.
  - 2. Blink frequently to moisten your eyes or wet your eyes with water after prolonged usage of the monitor.
  - 3. Take regular and frequent breaks for 20 minutes every two hours.
  - 4. Look away from your monitor and gaze at a distant object at 20 ft away for at least 20 seconds during the breaks.
  - 5. Perform stretches to relieve tension in the neck, arm, back, and shoulders during the breaks.
- Make sure that the monitor screen is at eye level or slightly lower when you are sitting in front of the monitor.
- $\cdot$   $% \left( Adjust the tilt of the monitor, its contrast, and brightness settings. \right.$
- Adjust the ambient lighting around you (such as overhead lights, desk lamps, and the curtains or blinds on nearby windows) to minimize reflections and glare on the monitor screen.
- $\cdot$  Use a chair that provides good lower-back support.
- Keep your forearms horizontal with your wrists in a neutral, comfortable position while using the keyboard or mouse.
- $\cdot$  Always leave space to rest your hands while using the keyboard or mouse.
- Let your upper arms rest naturally on both sides.
- $\cdot$  Ensure that your feet are resting flat on the floor.
- When sitting, make sure that the weight of your legs is on your feet and not on the front portion of your seat. Adjust your chair's height or use a footrest if necessary to maintain a proper posture.
- Vary your work activities. Try to organize your work so that you do not have to sit and work for extended periods of time. Try to stand or get up and walk around at regular intervals.

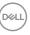

• Keep the area under your desk clear of obstructions and cables or power cords that may interfere with comfortable seating or present a potential trip hazard.

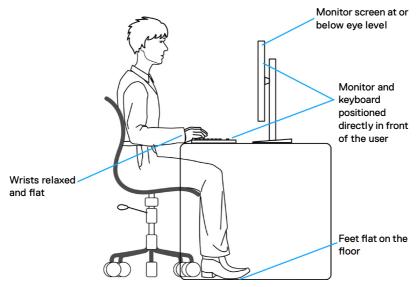

#### Handling and moving your display

To ensure the monitor is handled safely when lifting or moving it, follow the guidelines mentioned below:

- Before moving or lifting the monitor, turn off your computer and the monitor.
- · Disconnect all cables from the monitor.
- Place the monitor in the original box with the original packing materials.
- Hold the bottom edge and the side of the monitor firmly without applying excessive pressure when lifting or moving the monitor.

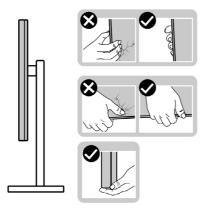

• When lifting or moving the monitor, ensure the screen is facing away from you and do not press on the display area to avoid any scratches or damage.

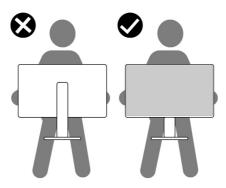

- When transporting the monitor, avoid any sudden shock or vibration to it.
- When lifting or moving the monitor, do not turn the monitor upside down while holding the stand base or stand riser. This may result in accidental damage to the monitor or cause personal injury.

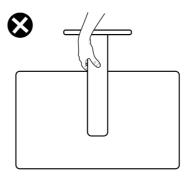

### Maintenance guidelines

#### **Cleaning your monitor**

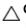

#### $\wedge$ CAUTION: Read and follow the Safety instructions before cleaning the monitor.

MARNING: Before cleaning the monitor, unplug the monitor power cable from the electrical outlet.

For best practices, follow the instructions in the list below when unpacking, cleaning, or handling your monitor:

- · Use a clean cloth that is slightly dampened with water to clean the stand assembly, the screen, and the chassis of your Dell monitor. If available, use a screen-cleaning tissue or solution suitable for cleaning Dell monitors.
- After cleaning the surface of the table, ensure that it is thoroughly dry and free from any moisture or cleaning agent before placing your Dell monitor on it.
- $\bigtriangleup$  CAUTION: Do not use detergents or other chemicals such as benzene, thinner, ammonia, abrasive cleaners, alcohol, or compressed air.
- $\triangle$  CAUTION: Using chemicals for cleaning may cause changes in the appearance of the monitor, such as color fading, milky film on the monitor, deformation, uneven dark shade, and peeling of screen area.
- MARNING: Do not spray the cleaning solution or even water directly on the surface of the monitor. Doing so allows liquids to accumulate at the bottom of the display panel and corrode the electronics resulting in permanent damage. Instead, apply the cleaning solution or water to a soft cloth and then clean the monitor.
- MOTE: Monitor damages due to improper cleaning methods and the use of benzene, thinner, ammonia, abrasive cleaners, alcohol, compressed air, detergent of any kind will lead to a Customer Induced Damage (CID). CID is not covered under the standard Dell warranty.
  - If you notice white residual powder when you unpack your monitor, wipe it off with a cloth.
  - Handle your monitor with care as a darker-colored monitor may get scratched and show white scuff marks more than a lighter-colored monitor.
  - To help maintain the best image guality on your monitor, use a dynamically changing screen saver and turn off your monitor when not in use.

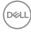

# Setting up the monitor

## Attaching the stand

MOTE: The stand is not installed at the factory when shipped.

MOTE: The following instructions are applicable only for the stand that was shipped with your monitor. If you are attaching a stand that you purchased from any other source, follow the setup instructions that were included with the stand.

#### To attach the monitor stand:

- **1.** Align and place the stand riser on the stand base.
- 2. Open the screw handle at the bottom of the stand base and turn it clockwise to secure the stand assembly.
- **3.** Close the screw handle.

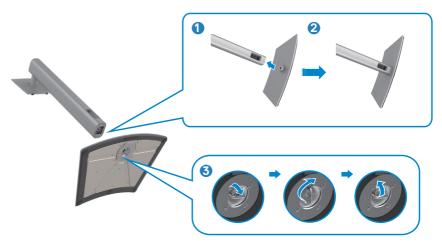

DEL

41

**4.** Open the protective cover on the monitor to access the VESA slot on the monitor.

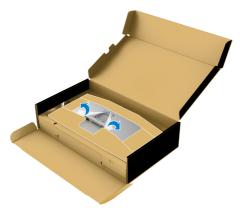

**5.** Slide the tabs on the stand riser into the slots on the display back cover and lower the stand assembly to snap it into place.

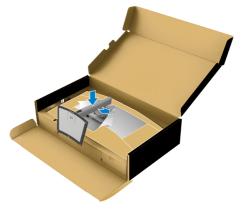

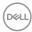

6. Hold the stand riser and lift the monitor carefully, then place it on a flat surface.

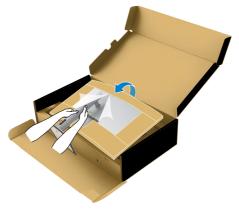

NOTE: Hold the stand riser firmly when lifting the monitor to avoid any accidental damage.

7. Tear the paper cushion from the monitor.

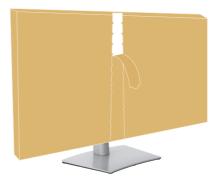

DEL

## Using the tilt, swivel, and vertical extension

NOTE: The following instructions are applicable only for the stand that was shipped with your monitor. If you are connecting a stand that you purchased from any other source, follow the setup instructions that were included with the stand.

#### Tilt, swivel, and vertical extension

With the stand that is attached to the monitor, you can tilt the monitor for the most comfortable viewing angle.

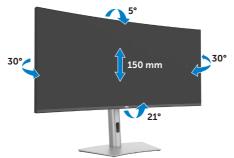

NOTE: The stand is detached when the monitor is shipped from the factory.

### Organizing your cables

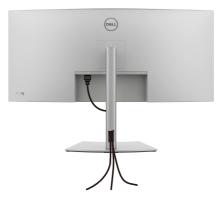

After attaching all necessary cables to your monitor and computer, (see **Connecting Your Monitor** for cable attachment) organize all cables as shown above.

If your cable is not able to reach your PC, you may connect directly to the PC without routing through the slot on the monitor stand.

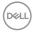

### Connecting your monitor

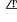

 $\wedge$  WARNING: Before you begin any of the procedures in this section, follow the Safety Instructions.

NOTE: Dell monitors are designed to work optimally with the Dell supplied cables inside the box. Dell does not guarantee the video guality and performance if non-Dell cables are used.

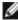

MOTE: Route the cables through the cable-management slot before connecting them.

- MOTE: Do not connect all the cables to the computer simultaneously.
- 🖉 NOTE: The images are for the purpose of illustration only. The appearance of the computer may vary.

#### To connect your monitor to the computer:

- **1.** Turn off your computer.
- 2. Connect the DisplayPort or USB cable, and the Thunderbolt<sup>™</sup> 4 cable from your monitor to the computer.
- igtriangleq CAUTION: Before using the monitor, it is recommended to fasten the stand riser to a wall using cable tie or a cord that can support the weight of monitor in order to prevent the monitor from falling.

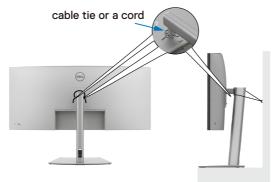

- **3.** Turn on your monitor.
- 4. Select the correct input source from the OSD Menu on your monitor and then turn on your computer.

MOTE: U4025QW default setting is DisplayPort 1.4. A DisplayPort 1.4 Graphic card may not display normally. See product specific problems – No image when using DP connection to the PC to change the default setting.

MOTE: Remove the rubber plug when using Thunderbolt™ 4 downstream or USB-C<sup>®</sup> upstream connector.

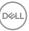

### Connecting the HDMI cable

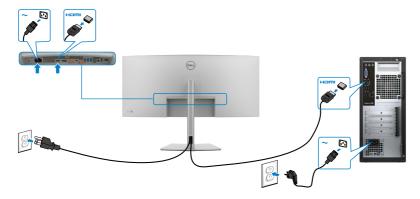

#### Switch to lower or higher primary resolution

- **1.** Press the joystick button to launch the OSD main menu.
- 2. Move the joystick to select input source.

|    | -                     |  |        |
|----|-----------------------|--|--------|
|    | UltraSharp 40 Monitor |  |        |
| *  | Brightness/Contrast   |  |        |
| Ð  |                       |  |        |
| 6  |                       |  |        |
| Ģ  | Display               |  |        |
|    |                       |  |        |
| Q  |                       |  |        |
| ¢) | Audio                 |  |        |
| ∎  | Menu                  |  |        |
| 습  | Personalize           |  |        |
| H  | Others                |  |        |
| ٥  | More Information      |  |        |
|    |                       |  | < Exit |
|    |                       |  |        |

**3.** Move the joystick up or down to select **HDMI**, press and hold the joystick 8 seconds, the following message will appears:

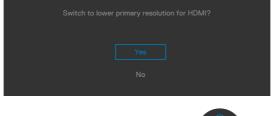

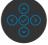

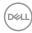

- **4.** Select **Yes** to switch from HDMI 2.1 EDID and max resolution is 5K to HDMI 1.4 and max resolution is 4K (or select No to cancel this operation).
- **5.** Repeat steps 3 and 4 again to switch from HDMI 1.4 and max resolution is 4K to HDMI 2.1 EDID and max resolution is 5K.

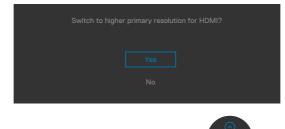

### Connecting the DP cable

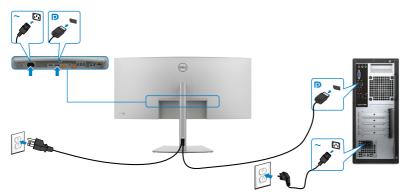

#### Connecting the Thunderbolt<sup>™</sup> 4 cable

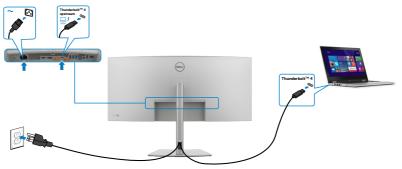

Connecting the USB-C<sup>®</sup> Cable (A to C)

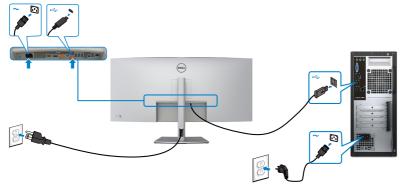

Connecting the USB Type-C<sup>®</sup> cable (C to C) (Optional)

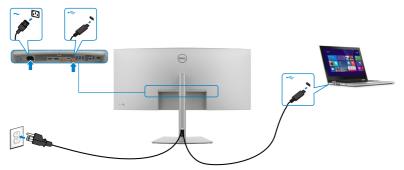

- NOTE: This connection only data is available and no video. Need another video connection for display.
- NOTE: Regardless of the power requirement/actual power consumption of your laptop, or the remaining power runtime in your battery, the Dell monitor is designed to supply power delivery of up to 140 W to your laptop.

| Rated power (on laptops that have USB<br>Type-C <sup>®</sup> with Power Delivery) | Maximum charging power |
|-----------------------------------------------------------------------------------|------------------------|
| 45 W                                                                              | 45 W                   |
| 90 W                                                                              | 90 W                   |
| 140 W                                                                             | *140 W                 |

\*Need laptops to support EPR 140 W charging.

#### Marking: The Dell UltraSharp U4025QW supports the USB Type-C<sup>®</sup> Power Delivery 3.1 (Thunderbolt™4) specification and can provide a

maximum output of up to 140 W. For safety consideration, this USB Type-C<sup>®</sup> port must be connected to the Dell-approved products with the inbox Thunderbolt<sup>™</sup> 4 Active cable. For the list of Dell-approved products, refer Dell products compatible with USB Type-C<sup>®</sup> Power Delivery 3.1 (Extended Power Range 140W) Tech sheet at Dell.com/support/ U4025QW.

Connecting the monitor for Thunderbolt<sup>™</sup> 4 daisy chain function

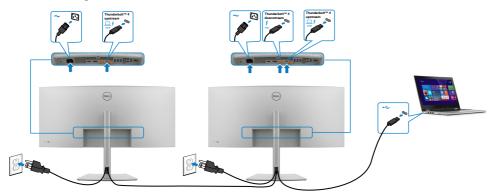

NOTE: Only support two monitors through Thunderbolt<sup>™</sup> 4 daisy chain. See product specific problems –No image when using Thunderbolt<sup>™</sup> 4 daisy chain.

NOTE: Use the OSD menu to set Thunderbolt Daisy Chain option to Optimized. So that both monitors can display 5120 x 2160 120Hz mode.

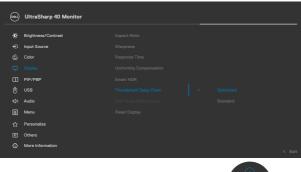

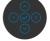

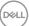

### Connecting the monitor for RJ45 Cable (Optional)

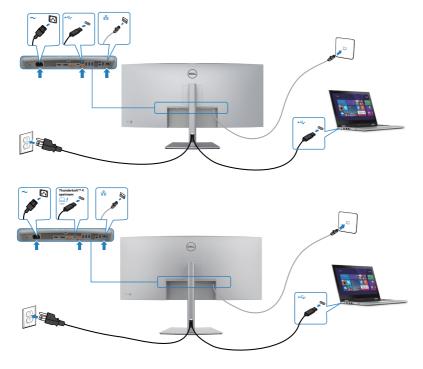

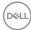

### Dell Power Button Sync (DPBS)

Your monitor is designed with a Dell Power Button Sync (DPBS) feature to allow you to control PC system power state from the monitor power button. This feature is only supported with the Dell platform which has a built-in DPBS function, and is only supported over Thunderbolt<sup>TM</sup> 4 interface.

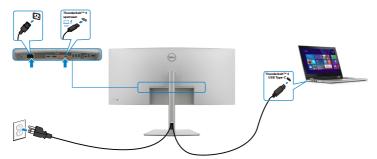

To make sure the DPBS function works for the first time, perform the following steps on the DPBS supported platform in the **Control Panel** first.

**W** NOTE: DPBS only supports the Thunderbolt<sup>™</sup> 4 port.

1. Go to the Control Panel.

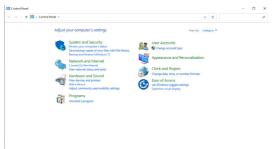

2. Select Hardware and Sound, followed by Power Options.

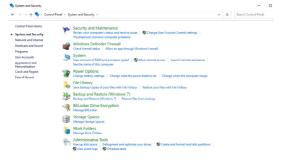

3. Go to the System Settings.

| ⊢ → ~ ↑ 😵 > Central | Panel > Hardware and Sound > Power Options > System Settings v Ö                                                                                  | م |
|---------------------|----------------------------------------------------------------------------------------------------|---|
|                     | Define power buttons and turn on password protection                                                                                              |   |
|                     | Choose the power settings that you want for your computer. The changes you make to the settings on this<br>page apply to all of your power plans. |   |
|                     | Schange settings that are currently unavailable                                                                                                   |   |
|                     | Power and sleep button settings                                                                                                    |   |
|                     | When I press the power buttors Steep ~                                                                                                    |   |
|                     | () When I press the sleep buttom Sleep ~                                                                                                    |   |
|                     | Shutdown settings                                                                                                    |   |
|                     | ✓ Turn on fast startup (recommended)<br>This helps start your PC faster after shutdown. Restart ion't affected. Learn More                        |   |
|                     | Sleep<br>Show in Power menu.                                                                                                    |   |
|                     | stow in Power menu.<br>Hibernate                                                                                                    |   |
|                     | Show in Power menu.                                                                                                    |   |
|                     | Showin account picture menu.                                                                                                    |   |
|                     |                                                                                                    |   |
|                     |                                                                                                    |   |
|                     |                                                                                                    |   |
|                     |                                                                                                    |   |
|                     |                                                                                                    |   |
|                     |                                                                                                    |   |

Save changes Cancel

**4.** In the **When I press the power button** drop-down list, you can select Sleep, Hibernate, or Shut down.

| ⇒ ~ ↑ 😵 > Ce | ntrol Panel > Hardware and Sound > Power Options > System Settings 🗸 🖉                                                                            |  |  |
|--------------|----------------------------------------------------------------------------------------------------|--|--|
|              | Define power buttons and turn on password protection                                                                                              |  |  |
|              | Choose the power settings that you want for your computer. The changes you make to the settings on this<br>page apply to all of your power plans. |  |  |
|              | Change settings that are currently unavailable                                                                                                    |  |  |
|              | Power and sleep button settings                                                                                                    |  |  |
|              | When I press the power buttor: Sleep                                                                                                    |  |  |
|              | When I press the sleep button                                                                                                    |  |  |
|              | Shutdown settings                                                                                                    |  |  |
|              | Turn on fast startup (recommended)<br>This helps start your PC faster after shutdown. Restart isn't affected. Learn More                          |  |  |
|              | Sleep Show in Power menu.                                                                                                    |  |  |
|              | Hibernate<br>Show in Power menu.                                                                                                    |  |  |
|              | Show in account picture menu.                                                                                                    |  |  |

| ystem Settings                                                                                                    |   |             | -         | × |
|----------------------------------------------------------------------------------------------------|---|-------------|-----------|---|
| → ~ ↑ 🏟 > Control Panel > Hardware and Sound > Power Options > System Settings ~ ~                                                                | ð | Search Cont | rol Panel | ρ |
| Define power buttons and turn on password protection                                                                                              |   |             |           |   |
| Choose the power settings that you want for your computer. The changes you make to the settings on this<br>page apply to all of your power plans. |   |             |           |   |
| Change settings that are currently unavailable                                                                                                    |   |             |           |   |
| Power and sleep button settings                                                                                                    |   |             |           |   |
| () When I press the power buttom Steep v                                                                                                    |   |             |           |   |
|                                                                                                    |   |             |           |   |
| When I press the sleep button Sleep   Do nething                                                                                                  |   |             |           |   |
| Shubdown settings Viceop                                                                                                    |   |             |           |   |
| Turn on fast startup (recommended)<br>This helps start your PC faster after shutdown. Restart isn't affected. Learn More                          |   |             |           |   |
| Inis neps start your PC taster after shotbown. Nestart on t affected. Least inform                                                                |   |             |           |   |
| Show in Power menu.                                                                                                    |   |             |           |   |
| Hibernate<br>Show in Power menu.                                                                                                    |   |             |           |   |
| V Lock                                                                                                    |   |             |           |   |
| Show in account picture menu.                                                                                                    |   |             |           |   |
|                                                                                                    |   |             |           |   |
|                                                                                                    |   |             |           |   |

**NOTE:** Do not select Do nothing, otherwise monitor power button cannot sync with PC system power state.

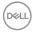

5. Go to Monitor OSD Display, turn **On** from off in Dell Power Button Sync.

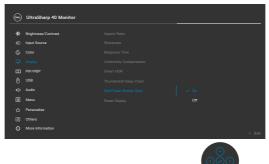

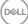

#### Connecting the monitor for DPBS for the first time

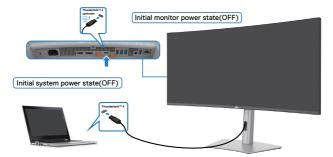

For the first time DPBS fuction setup, follow the below steps:

- **1.** Ensure both the PC and monitor are off.
- 2. Connect the Thunderbolt<sup>™</sup> 4 cable from the PC to the monitor.
- 3. Press the monitor power button to turn ON the monitor.
- **4.** Both the monitor and PC turn normally. If not, press either the monitor power button or PC power button to boot the system.
- 5. When you connect the Dell OptiPlex 7090/3090 Ultra platform, you may see both the monitor and the PC turn on momentarily. Wait for a while (approximately 6 seconds) and both the PC and monitor will turn OFF. When you press either the monitor power button or PC power button, both the PC and monitor turn on. The PC system power state is synchronized with the monitor power button.
- NOTE: When the monitor and PC are both at power OFF state at first time, it is recommended that you turn ON the monitor first, then connect the Thunderbolt<sup>™</sup> 4 cable from the PC to the monitor.
- NOTE: You can power the Dell PC\* Ultra platform using its DC adapter jack. Alternatively, you can power the Dell PC\* Ultra platform using the monitor's Thunderbolt<sup>™</sup> 4 cable over Power Delivery (PD); Set Thunderbolt<sup>™</sup> 4 charging to on from off mode.
- \* Ensure to check the Dell PC for DPBS supportability.

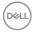

#### Using DPBS function

When you press the monitor power button or PC power button, the Monitor/PC state is as follows:

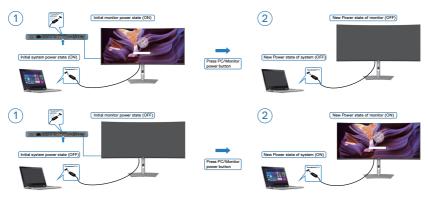

When the monitor and PC power state are both ON, while you **press and hold the power button for 4 seconds**, the screen prompts if you would like to shut down the PC.

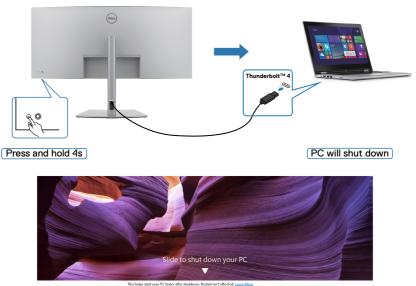

in Pr

Save sharepe

When the monitor and PC power state are both ON, while **you press and hold the monitor power button for 10 seconds**, the PC shuts down.

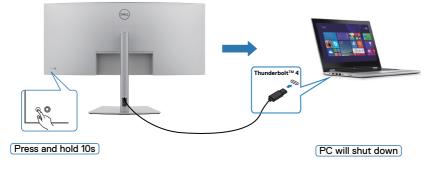

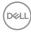

#### Connecting the monitor for Thunderbolt<sup>™</sup> daisy chain function

A PC is connected to two monitors in an initially off power state, and the PC power state is synchronized with the Monitor 1 power button. When you press the Monitor 1 or PC power button, both the Monitor 1 and PC turn on. Meanwhile the Monitor 2 will remain off. You need to manually press the power button on Monitor 2 to turn it on.

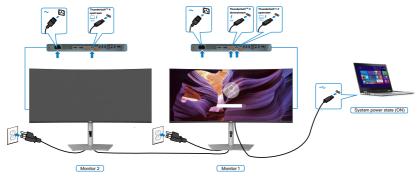

Similarly, a PC is connected to two monitors in an initially on power state, and the PC system power state is synchronized with the Monitor 1 power button. When you press the Monitor 1 or PC power button, both the Monitor 1 and PC turn off. Meanwhile the Monitor 2 will be in Standby mode. You need to manually press the power button on Monitor 2 to turn it off.

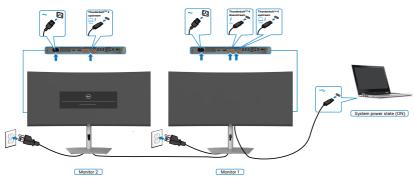

DEL

#### Connect multiple Thunderbolt<sup>™</sup> 4 monitors to one system

The Dell PC\* Ultra platform has two Thunderbolt<sup>™</sup> 4 ports, so both Monitor 1 and Monitor 2 power states can synchronize with the PC.

While the PC and two monitors are in an initially ON power state, by pressing the power button on Monitor 1 or Monitor 2 will turn OFF the PC, Monitor 1, and Monitor 2. \* Ensure to check the Dell PC for DPBS supportability.

#### **W** NOTE: DPBS only supports the Thunderbolt<sup>™</sup> 4 port.

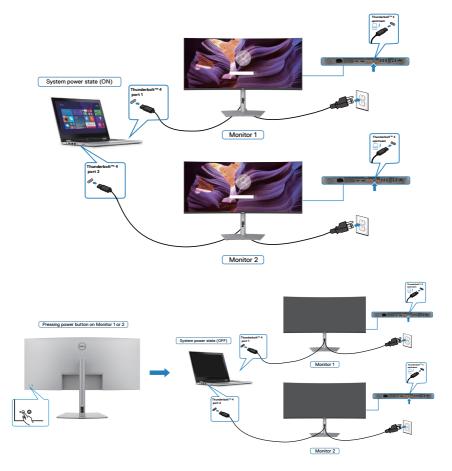

Dell

Make sure to set **Thunderbolt™ 4** to On in Off Mode. While the PC and two monitors are in an initially OFF power state, by pressing the power button on Monitor 1 or Monitor 2 will turn ON the PC, Monitor 1, and Monitor 2.

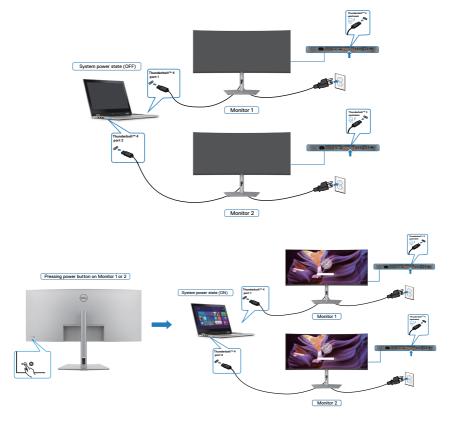

# Securing your monitor using Kensington lock (optional)

The security lock slot is located at the bottom of the monitor (see **Security lock slot**). Secure your monitor to a table using the Kensington security lock.

For more information on using the Kensington lock (purchased separately), see the documentation that is shipped with the lock.

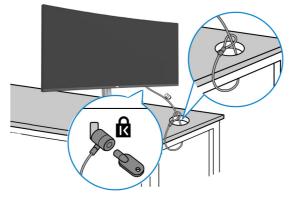

**NOTE:** The image is for the purpose of illustration only. The appearance of the lock may vary.

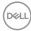

### Removing the monitor stand

NOTE: To prevent scratches on the LCD screen when removing the stand, ensure that the monitor is placed on a soft surface and handle it carefully.

NOTE: The following steps are specific for removing the stand that is shipped with your monitor. If you are removing a stand that you purchased from any other source, follow the setup instructions that are included with the stand.

To remove the stand:

- △ CAUTION: Place the monitor screen on the desktop. Take note that the webcam is slightly protruded out of the monitor screen, please protect the webcam surface to prevent wear by the desktop.
  - **1.** Place the monitor on a soft cloth or cushion.
  - 2. Press and hold the stand-release button.
  - 3. Lift the stand up and away from the monitor.

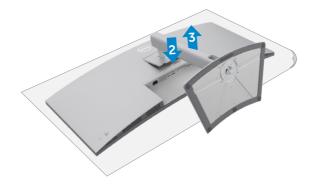

Dél

## Wall mounting (Optional)

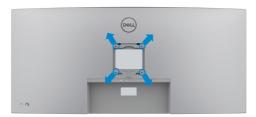

#### NOTE: Use M4 x 10 mm screws to connect the monitor to the wallmounting kit.

See the instructions that come with the VESA-compatible wall mounting kit.

- **1.** Place the monitor on a soft cloth or cushion on a stable flat table.
- 2. Remove the stand.
- **3.** Use a Phillips crosshead screwdriver to remove the four screws securing the plastic cover.
- 4. Attach the mounting bracket from the wall mounting kit to the monitor.
- **5.** Mount the monitor on the wall as instructed in the documentation that shipped with the wall-mounting kit.
- NOTE: For use only with UL or CSA or GS-listed wall mount bracket with minimum weight/load bearing capacity of 33.40 kg (73.63 lb).

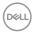

# Operating the monitor

### Power on the monitor

Press the work button to turn on the monitor.

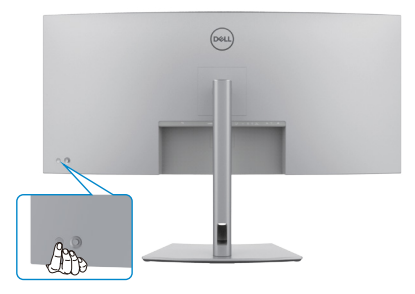

### Using the joystick control

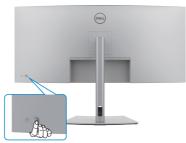

To modify the OSD adjustments using the joystick control on the rear end of the monitor, do the following:

- 1. Press the joystick to open the OSD Menu Launcher.
- 2. Move the joystick up/down/left/right to switch between the OSD menu options.

#### **Joystick Functions**

#### Joystick Description

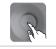

Press the joystick to open the OSD Menu Launcher.

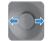

For right and left navigation.

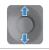

For up and down navigation.

DEL

# **Enable Menu Voice function**

This is an accessibility feature for people who are visually impaired.

This feature can also be disabled in the Main Menu.

- **1.** Power on the monitor by pressing the power button.
- Connect the Dell Monitor Text to Speech User Interface Module-TS23\* to the USB port marked CVAA at the back of the monitor. Upon successful connection to the correct USB port, you will receive an audio feedback saying CVAA connected.
- **3.** Utilize the joystick to activate the On-Screen Display (OSD) menu.

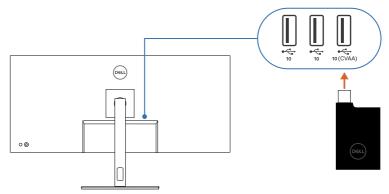

NOTE: After setting up, you may press and hold the Joystick for 3 seconds to deactivate or reactivate the Menu Voice.

MOTE: The following functions are disabled when Menu Voice is on:

- Menu Lock
- Language
- PIP/PBP

For additional information, go to:

https://www.dell.com/learn/us/en/uscorp1/policies-website-accessibility.

\*Compliant with the 21st Century Communications and Video Accessibility Act (CVAA).

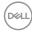

# Using the rear-panel controls

Press the Joystick to open the OSD Menu Launcher.

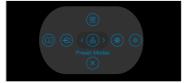

Menu Launcher

- Toggle the Joystick **Up** to open the **Main Menu**.
- Toggle the Joystick Left or Right to select the preferred Shortcut keys.
- Toggle the Joystick **Down** to **Exit**.

#### Menu Launcher details

The following table describes the Menu Launcher icons:

| Options                              | Description                                                                                |
|--------------------------------------|--------------------------------------------------------------------------------------------|
|                                      | Use this <b>Menu</b> button to launch the on-screen display (OSD) and select the OSD menu. |
| Menu                                 |                                                                                            |
|                                      | Use this button to choose from a list of <b>Display</b><br>Info.                           |
| Shortcut key:<br>Display Info        |                                                                                            |
| Ð                                    | Use this button to choose from a list of <b>Input Source</b> .                             |
| Shortcut key:                        |                                                                                            |
| Input Source                         |                                                                                            |
| 8                                    | Allows to choose from a list of <b>Preset</b> color modes.                                 |
| Shortcut key:                        |                                                                                            |
| Preset Modes                         |                                                                                            |
|                                      | To directly access the <b>Brightness/Contrast</b> adjustment sliders.                      |
| Shortcut key:<br>Brightness/Contrast |                                                                                            |

| Options                          | Description                                                                              |
|----------------------------------|------------------------------------------------------------------------------------------|
|                                  | Use this button to enable the Ambient Light Sensor to auto-adjust the luminance setting. |
| Shortcut key:<br>Auto Brightness |                                                                                          |
| $\mathbf{X}$                     | Use this button to go back to the main menu or <b>exit</b> the OSD main menu.            |
| Exit                             |                                                                                          |

#### Front-panel button

Use the buttons on the front of the monitor to adjust the image settings.

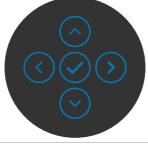

| Fro | Front Panel |                         | Description                                                                                      |  |
|-----|-------------|-------------------------|--------------------------------------------------------------------------------------------------|--|
| 1   | $\bigcirc$  | $\bigtriangledown$      | Use the <b>Up</b> (increase) and <b>Down</b> (decrease) buttons to adjust items in the OSD menu. |  |
|     | Up          | Down                    |                                                                                                  |  |
| 2   | (           | $\overline{\mathbf{S}}$ | Use the <b>Previous</b> button to go back to the previous menu.                                  |  |
|     | Pre         | vious                   |                                                                                                  |  |
| 3   | (<br>N      | <b>&gt;</b><br>ext      | Use the <b>Next</b> button to confirm your selection.                                            |  |
| 4   | (<br>T      | ïck                     | Use the <b>Tick</b> button to confirm your selection.                                            |  |

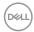

# Using the Main Menu

| lcon | Menu and<br>Submenus              | Description                                                                                                    |  |
|------|-----------------------------------|----------------------------------------------------------------------------------------------------|--|
| •••• | Brightness/<br>Contrast           | Adjust the <b>Brightness, Contrast, Auto Brightness,</b><br><b>Auto Brightness Range Level, Auto Color Temp.,</b> and<br><b>Primary Monitor for Sync</b> functions.                                                                                                    |  |
|      |                                   | WitraSharp 40 Monitor           Image: Brightness / Contrast         75           Image: Brightness / Contrast         75           Image: Brightness / Contrast         75           Image: Brightness / Contrast         75           Image: Brightness / Contrast         75           Image: Brightness / Contrast         75           Image: Brightness / Contrast         75           Image: Brightness / Contrast         76           Image: Brightness / Contrast         76           Image: Bri |  |
|      | Brightness                        | Adjusts the luminance of the backlight (Range: 0-100).<br>Move the Joystick <b>Up</b> to increase brightness.<br>Move the Joystick <b>Down</b> to decrease brightness.                                                                                                    |  |
|      | Contrast                          | <ul> <li>Adjust the <b>Brightness</b> first, and then adjust <b>Contrast</b> only if further adjustment is necessary.</li> <li>Move the Joystick <b>Up</b> to increase contrast and Move the Joystick <b>Down</b> to decrease contrast (Range: 0-100).</li> <li>The <b>Contrast</b> function adjusts the degree of difference between darkness and lightness on the monitor screen.</li> </ul>                                                                                                    |  |
|      | Auto<br>Brightness                | Enabled Ambient Light Sensor to auto-adjust the luminance setting.                                                                                                    |  |
|      | Auto<br>Brightness<br>Range Level | It is used for selecting the upper luminance threshold of<br>Auto Brightness function.<br><b>NOTE:</b> When <b>Auto Brightness</b> is turned off, this<br>function is not available.                                                                                                    |  |

| lcon | Menu and<br>Submenus             | Description                                                                                                    |
|------|----------------------------------|----------------------------------------------------------------------------------------------------|
|      | Auto Color<br>Temp.              | Enabled Ambient Light Sensor to auto-adjust the monitor color temperature to match to the ambient light.                                                                                                    |
|      | Primary Monitor<br>for Sync      | When either <b>Auto Brightness</b> or <b>Auto Color Temp.</b> is<br>turned on and multiple Dell monitors that support this<br>function are connected through <b>daisy chain</b> , one of the<br>monitors can be appointed as the Primary to synchronize<br>the Brightness and Color setting with the other.<br><b>NOTE:</b> When Auto Brightness and Auto Color Temp. are<br>both turned off, this function is not available. |
|      |                                  | <b>NOTE:</b> If the primary or secondary monitor breaks off from the <b>daisy chain</b> , it also breaks off from the monitor sync.                                                                                                    |
|      |                                  | <b>NOTE:</b> Use DDM software to enable this feature when daisy-chaining monitor with a Thunderbolt <sup>™</sup> port.                                                                                                    |
|      | Reset<br>Brightness/<br>Contrast | Press the joystick to reset all settings under the <b>Brightness/Contrast</b> menu to the factory preset values                                                                                                    |
| Ð    | Input Source                     | Use the Input Source menu to select between different outcomendation of the select between different outcomendation of the select between different outcomendation.                                                                                                    |

Dell

| lcon | Menu and<br>Submenus       | Description                                                                                                    |
|------|----------------------------|----------------------------------------------------------------------------------------------------|
|      | Thunderbolt<br>(140W)      | Select <b>Thunderbolt (140W)</b> input when you are using the <b>Thunderbolt (140W)</b> connector. Press the joystick button to confirm the selection.                                                                                                    |
|      | DP                         | Select <b>DP</b> input when you are using the <b>DP</b><br>( <b>DisplayPort</b> ) connector. Press the joystick button to<br>confirm the selection.                                                                                                    |
|      | HDMI                       | Select the <b>HDMI</b> input when you are using the HDMI connector. Press the joystick button to confirm the selection.                                                                                                    |
|      | Rename Inputs              | Allows you to <b>Rename Inputs</b> .                                                                                                    |
|      | Auto Select                | Allows you to scan for available input sources. Press $\bigcirc$ to select this function.                                                                                                    |
|      | Options for<br>Thunderbolt | <ul> <li>Press () to select these functions:</li> <li>Prompt for Multiple Inputs: Always show Switch to Thunderbolt Video Input message for user to choose whether to switch or not.</li> <li>Always Switch: The monitor always switches to Thunderbolt video by default while Thunderbolt is connected.</li> <li>Off: The monitor does not auto-switch to Thunderbolt video from another available input.</li> </ul> |
|      | Options for<br>DP/HDMI     | <ul> <li>Press S to select these functions:</li> <li>Prompt for Multiple Inputs: Always show Switch to DP/HDMI Video Input message for user to choose whether to switch or not.</li> <li>Always Switch: The monitor always switches to DP/HDMI video by default while DP/HDMI is connected.</li> <li>Off: The monitor does not auto-switch to DP/HDMI video from another available input.</li> </ul>                  |
|      | Reset Input<br>Source      | Resets all settings under the <b>Input Source</b> menu to the factory defaults. Press $\bigcirc$ to select this function.                                                                                                    |

(Dell

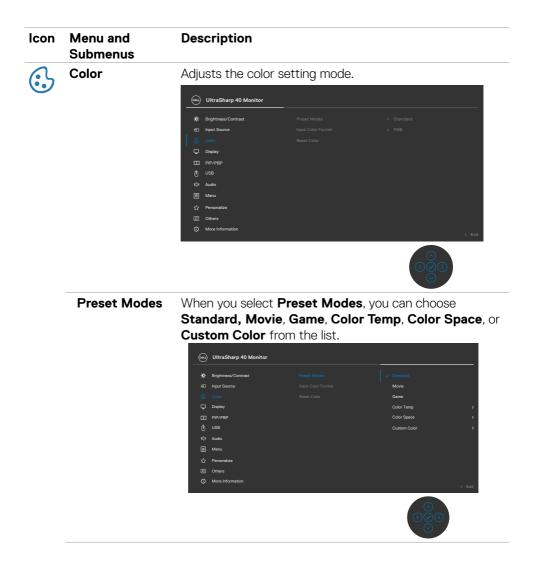

| on | Menu and<br>Submenus  | Description                                                                                                    |
|----|-----------------------|----------------------------------------------------------------------------------------------------|
|    |                       | • Standard: Default Color setting. This monitor is certified with TÜV HW LBL at Standard color preset mode. Movie: Ideal for movies.                                                                                                    |
|    |                       | • Game: Ideal for most gaming applications.                                                                                                    |
|    |                       | <ul> <li>Color Temp: The screen appears warmer with a red/<br/>yellow tint with a slider set at 5,000 K or cooler with a<br/>blue tint with slider set at 10,000 K.</li> </ul>                                                                                                    |
|    |                       | • Color Space: Allows users to select the color space: sRGB, BT.709, DCI-P3, Display P3.                                                                                                    |
|    |                       | • <b>Custom Color:</b> Allows you to manually adjust the color settings. Press the joystick left and right buttons to adjust the Red, Green, and Blue values and create your own preset color mode.                                                                                                    |
|    | Input Color<br>Format | Allow you to change the video color mode manually if the video content does not support auto selection.                                                                                                    |
|    |                       | • <b>RGB:</b> Select this option if your monitor is connected to a computer or a media player that supports RGB output.                                                                                                    |
|    |                       | • <b>YCbCr:</b> Select this option if your media player supports only YCbCr output.                                                                                                    |
|    |                       | 🛞 UltraSharp 40 Monitor                                                                                                    |
|    |                       | Brightness/Contrast     Preset Modes     Input Source     Input Source     Input Sourc |
|    |                       |                                                                                                    |
|    | Hue                   | Use Joystick <b>Up</b> or <b>Down</b> to adjust the <b>Hue</b> from '0' to '100'.                                                                                                    |

**NOTE:** Hue adjustment is available only for **Movie** and **Game** mode.

| lcon | Menu and<br>Submenus | Description                                                                                                    |
|------|----------------------|----------------------------------------------------------------------------------------------------|
|      | Saturation           | Use Joystick <b>Up</b> or <b>Down</b> to adjust the <b>Saturation</b> from '0' to '100'.                                                                                                    |
|      |                      | <b>NOTE:</b> Saturation adjustment is available only for <b>Movie</b> and <b>Game</b> mode.                                                                                                    |
|      | Reset Color          | Resets your monitor's color settings to the factory defaults.                                                                                                    |
|      |                      | Press $\bigcirc$ to select this function.                                                                                                    |
| Ţ    | Display              | Use the <b>Display</b> menu to adjust image.                                                                                                    |
|      |                      | **       Brightness/Contrast       Aspect Ratio       >       21.9         **       Input Source       Balagonas Time       >       50         **       Coder       Response Time       >       Normal         **       Dirpoing       Uniformity Compensation       >       016 0°         **       Dirpoing       Direction       >       016 0°         **       Nade       Direction       >       Standard         **       Audo       Direction Directions Directions Directions       >       Standard         **       Audo       Direction Directions       >       Standard         **       Mersu       Reset Direction       >       Standard         **       Mersu       Reset Direction       >       Standard         **       Mersu       Reset Direction       >       Standard         **       Mersu       Reset Direction       >       Standard         **       Mersu       Reset Direction       >       Standard         **       Presonation       *       *       *       *         **       Oners       *       *       *       *       *         **       St |
|      | Aspect Ratio         | Adjust the image ratio to 21:9, Auto Resize, 4:3, 1:1.                                                                                                    |
|      | Sharpness            | Makes the image look sharper or softer.                                                                                                    |
|      |                      | Move the joystick up and down to adjust the sharpness from '0' to '100'.                                                                                                    |

| Response Time | Allows you to set the <b>Response Time</b> to <b>Normal</b> or |
|---------------|----------------------------------------------------------------|
|               | Fast.                                                          |

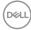

| lcon | Menu and<br>Submenus       | Description                                                                                                    |
|------|----------------------------|----------------------------------------------------------------------------------------------------|
|      | Uniformity<br>Compensation | Select screen uniformity compensation settings.<br>Uniformity Compensation adjusts different areas of the<br>screen with respect to the center to achieve uniform<br>brightness and color over the entire screen. For optimal<br>screen performance, <b>Brightness and Contrast</b> for some<br>preset modes ( <b>Standard, Color Temp.</b> ) will be disabled<br>when Uniformity Compensation is turned On.                                                                                                    |
|      |                            | <b>NOTE:</b> The user is advised to use factory default brightness setting when <b>Uniformity Compensation</b> is turned on. For other brightness level settings, the uniformity performance may deviate from the data that are shown on the Factory Calibration Report.<br><b>NOTE:</b> Auto Brightness and Auto Color Temp are disabled when Uniformity Compensation is turned <b>On</b> .                                                                                                    |
|      |                            | <b>NOTE:</b> Uniformity Compensation is disabled when HDR display content is activated.                                                                                                    |
|      | Smart HDR                  | WitraSharp 40 Monitor         *       Brightness/Contrast         *       Brightness/Contrast         *       Brightness         *       Otter |
|      |                            | Proce (1) to colocit these functions                                                                                                    |

 $\mathsf{Press} \oslash$  to select these functions.

**Smart HDR (High Dynamic Range)** automatically enhances the display output by adjusting the settings optimally to resemble life-like visuals.

**Desktop:** This is the default mode. This mode is more suitable for general usage of the monitor with a desktop computer.

| con | Menu and<br>Submenus       | Description                                                                                                    |
|-----|----------------------------|----------------------------------------------------------------------------------------------------|
|     |                            | <b>Movie HDR:</b> Use this mode during playback of HDR video content to expand the contrast ratio, brightness, and color palette. It matches the video quality with real lif visuals.                                              |
|     |                            | <b>Game HDR:</b> Use this mode when playing games that support HDR to expand the contrast ratio, brightness, and color palette. It makes the gaming experience more realistic as intended by game developers.                      |
|     |                            | <b>DisplayHDR:</b> Best used with content that complies with DisplayHDR standards.                                                                                                    |
|     |                            | Off: Disables Smart HDR function.                                                                                                    |
|     |                            | <b>NOTE:</b> The possible peak luminance during HDR mode<br>is 600-nits (typical). The actual value and duration<br>during HDR playback might vary accordingly to the video<br>content.                                            |
|     |                            | <b>NOTE:</b> HDR option on both the Monitor and Computer<br>must be enabled to activate HDR display content.<br>Auto Brightness and Auto Color Temp. are disabled when<br>Smart HDR is enabled.                                    |
|     | Thunderbolt<br>Daisy Chain | Bandwidth management for operating of two daisy chained monitors up to the maximum resolution of 5120 x 2160 120Hz.                                                                                                    |
|     |                            | Select Optimized for dual 5120 x 2160 120Hz display.<br>Select Standard when not in daisy chaining the Monitor o<br>prefer to have dual 5120 x 2160 60Hz display.<br><b>NOTE:</b> The display resolution and refresh rate are also |
|     |                            | dependent on the computer's graphic card capability.                                                                                                    |
|     | Dell Power<br>Button Sync  | To allow you to control PC system power state from the monitor power button.<br>Allows you to On or Off <b>Dell Power Button Sync</b>                                                                                              |
|     |                            | function.<br><b>NOTE:</b> This feature is only supported with the Dell<br>platform which has a built-in DPBS function, and is only<br>supported over Thunderbolt interface.                                                        |
|     | Reset Display              | Resets all settings under the <b>Display</b> menu to the factory defaults.                                                                                                    |
|     |                            | Press 🕑 to select this function.                                                                                                    |

| lcon | Menu and<br>Submenus                                                                                                    | Description                                                                                                    |                                           |              |       |
|------|----------------------------------------------------------------------------------------------------|----------------------------------------------------------------------------------------------------|-------------------------------------------|--------------|-------|
|      | <b>PIP/PBP</b> This function brings up a window displaying an<br>another input source. <b>NOTE:</b> The PBP/PIP, Screen Partition do not s<br>HDR, and VRR/DRR. |                                                                                                    |                                           |              | _     |
|      |                                                                                                    | WitraSharp 40 Monitor       *:     Brightness/Contract       ::     Input Source       ::     Color       ::     Display       ::     PartyPape       ::     More       ::     More       ::     Others       ::     Others       ::     Others       ::     More Information | PIP/FBP Mode<br>Screen Partition (DP/TBT) | , or<br>, or | < Eat |
|      |                                                                                                    | Main Window                                                                                                    |                                           | Sub-Windov   | V     |
|      |                                                                                                    |                                                                                                    | Thunderbolt<br>(140W)                     | DP           | HDMI  |
|      |                                                                                                    | Thunderbolt<br>(140W)                                                                                                    |                                           | V            | V     |
|      |                                                                                                    | DP                                                                                                    | V                                         |              | V     |
|      |                                                                                                    |                                                                                                    |                                           |              |       |

V

V

HDMI

(Dell

| Menu and<br>Submenus | Description                                                                                                    |                                                                                                    |  |  |  |
|----------------------|----------------------------------------------------------------------------------------------------|----------------------------------------------------------------------------------------------------|--|--|--|
| PIP/PBP Mode         | Adjusts the PIP or PBP (<br>You can disable this feat                                                                                                    |                                                                                                    |  |  |  |
|                      | ONI UltraSharp 40 Monitor                                                                                                    |                                                                                                    |  |  |  |
|                      | Binghtness/Contrast         P#7/PEP M           Imput Source         Screen Part           Color         Oraplay           Display         Improve           U         USB           Improve         Marka           Improve         Improve           Improve         Improve           Improve         Omerand           Improve         Omerand           Improve         Omerand           Improve         Omerand           Improve         Omerand           Improve         Omerand           Improve         Improve           Improve         Improve           Improve | add       I       50% - 50%         Ettion (DF/ET)       I       50% - 50%         I       50% - 50%       I         I       50% - 50%       I         I       75% - 25%       I         I       25% - 75%       I         I       1       50% - 50%         I       25% - 75%       I         I       I       I         I       I       I     < |  |  |  |
|                      | F                                                                                                    | BP                                                                                                    |  |  |  |
|                      | Ι                                                                                                    | II                                                                                                    |  |  |  |
|                      | Submenus                                                                                                    | Submenus PIP/PBP Mode Adjusts the PIP or PBP ( You can disable this feat                                                                                                    |  |  |  |

| on | Menu and<br>Submenus | Description                                                                                                    |
|----|----------------------|----------------------------------------------------------------------------------------------------|
|    | PIP/PBP (Sub)        | Select between the different video signals that may be<br>connected to your monitor for the PBP sub-window.<br>Press the ⊘ button to select the PBP sub-window source<br>signal.<br><b>NOTE:</b> The feature is available only when the PIP/PBP<br>mode is enabled.                                                                                                    |
|    |                      | 🖦 UltraSharp 40 Monitor                                                                                                    |
|    |                      | <sup>1</sup> / <sub>2</sub> Brightness/Contrast.           PP//FBP Mode           Tunderbolt (H40W)             • Input Source           FP//FBP (Sub)           ✓ CP             © Color           USB Switch           HDMI             □ Dappby           USB Switch           HDMI             □ Dappby           Udes Swap           HDMI             □ Inpl/FBP           Aude           HDMI             ① USB           Contrast (Sub)           L             ① Maru           Screen Partition (IP/TBT)           L             ① Maru           Screen Partition refresh rate           L             ①         Personalize           L           L                                                                                                    |
|    |                      | III Others<br>O More Information < Exit<br>Solution Solution |
|    | USB Switch           | Select to switch between the USB upstream sources<br>in PBP mode. Move the joystick to switch among USB<br>upstream sources in PBP mode.                                                                                                    |
|    |                      | <b>NOTE:</b> The feature is available only when the PIP/PBP mode is enabled.                                                                                                    |
|    | Video Swap           | Select to swap videos between the main window and sub-<br>window in PBP mode. Move the joystick to swap the main<br>window and sub-window.                                                                                                    |
|    |                      | <b>NOTE:</b> The feature is available only when the PIP/PBP mode is enabled.                                                                                                    |
|    | Audio                | Allows you to set the audio source from the main window or the sub-window.                                                                                                    |
|    |                      | <b>NOTE:</b> The feature is available only when the PIP/PBP mode is enabled.                                                                                                    |
|    | Contrast (Sub)       | Adjust the <b>Contrast</b> level of the picture in PBP Mode.                                                                                                    |
|    |                      | Move the Joystick to increase or decrease the contrast.                                                                                                    |
|    |                      | <b>NOTE:</b> The feature is available only when the PIP/PBP mode is enabled.                                                                                                    |
|    |                      | $\sim$                                                                                                    |

| lcon | Menu and<br>Submenus             | Description                                                                                                    |
|------|----------------------------------|----------------------------------------------------------------------------------------------------|
|      | Screen<br>Partition (DP/<br>TBT) | To enable dual screen and select the preferred partition ratio with one TBT/DP cable only.                                                                                                    |
|      | Screen Partition<br>refresh rate | Screen Partition refresh rate for 60Hz/120Hz.<br><b>NOTE:</b> The feature is available only when the Screen<br>partition (DP/TBT) is enabled.<br><b>NOTE:</b> Select 60Hz only when there is problem in setting<br>up two partition.                                                                                                    |
|      |                                  | Witzsharp 40 Monitor         Ministram 20 Monitor         Ministram 20 Monitor |

(Dell

| lcon | Menu and<br>Submenus                                                                                                    | Description                                                                               |                                |             |                |
|------|----------------------------------------------------------------------------------------------------|-------------------------------------------------------------------------------------------|--------------------------------|-------------|----------------|
| Ò    | USB Allow you to pair the Video input port to upstream port. So that the USB downs example, keyboard and mouse are assign used with the active video. |                                                                                           | nstream devices, fo            |             |                |
|      |                                                                                                    |                                                                                           |                                |             |                |
|      |                                                                                                    |                                                                                           | DP assign to                   |             | US8-C          |
|      |                                                                                                    | OutraSharp 40 Monitor                                                                     |                                | >           | USB-C<br>USB-C |
|      |                                                                                                    | UltraSharp 40 Monitor     Brightness/Contrast                                             | DP assign to                   | ><br>><br>> |                |
|      |                                                                                                    | IltraSharp 40 Monitor           Image: Brightness/Contrast           Image: Dirput Source | DP assign to<br>HDMI assign to | ><br>><br>> | USB-C          |

**NOTE:** For DP and HDMI video, connect the Computer USB-A port to Monitor USB-C upstream port with the USB A-C cable. There is no additional USB cable needed for Thunderbolt<sup>™</sup> video.

**NOTE:** To prevent data damage or loss, before changing USB upstream ports, make sure that No USB storage devices are in use by the computer connected to the monitor's USB upstream port.

DEL

| lcon | Menu and<br>Submenus    | Description                                                                                                    |
|------|-------------------------|----------------------------------------------------------------------------------------------------|
|      | Ethernet<br>Switch Mode | <ul> <li>Allows you to set the Ethernet switch mode:</li> <li>Tie to KVM: When KVM USB switches, Ethernet switches together.</li> <li>Prompt when KVM switches: When KVM USB switches, a message prompts the user to decide whether to switch Ethernet together.</li> <li>Switch Manually: When KVM USB switches, Ethernet does not switch.</li> </ul> |
|      | Ethernet<br>Switch      | Manually switch Ethernet.                                                                                                    |
|      | Show KVM<br>Setup Guide | Select this option and follow the steps if you want to connect multiple computers to the monitor with one set of keyboard and mouse.                                                                                                    |
|      | Reset USB               | Resets all settings under the <b>USB</b> menu to the factory defaults.                                                                                                    |
| Ę    | Audio                   | Use the Audio Settings menu to adjust the audio settings.                                                                                                    |
|      | Volume                  | Allows you to increase the speaker volume.<br>Move the joystick up and down to adjust the volume from                                                                                                    |
|      |                         | '0' to '100'.                                                                                                    |
|      | Speaker                 | Select On or Off the Speaker function.                                                                                                    |
|      | Reset Audio             | Resets all settings under the <b>Audio</b> menu to the factory preset values.                                                                                                    |

Deell

| lcon | Menu and<br>Submenus | Description                                                                                                    |  |
|------|----------------------|----------------------------------------------------------------------------------------------------|--|
| Ξ    | Menu                 | Select this option to adjust the settings of the OSD, such<br>as the languages of the OSD, the amount of time the<br>menu remains on screen, and so on.                                                                                                    |  |
|      |                      | (m) UltraSharp 40 Monitor                                                                                                    |  |
|      |                      | Impundo       > English         Impundo       Transpersory       > 20         Impundo       Odor       Transpersory       > 20         Impundo       Deplay       Lock       > Deable         Impundo       USB       -       -         Impundo       Vast       > Deable       -         Impundo       USB       -       -         Impundo       UsB       -       -         Impundo       UsB       -       -         Impundo       UsB       -       -         Impundo       UsB       -       -         Impundo       UsB       -       -         Impundo       UsB       -       -         Impundo       UsB       -       -         Impundo       UsB       -       -         Impundo       UsB       -       -         Impundo       UsB       -       -       -         Impundo       UsB       -       -       -         Impundo       UsB       -       -       -         Impundo       UsB       -       -       -         Impundo       UsB       -< |  |
|      | Language             | Set the OSD display to one of eight languages.                                                                                                    |  |
|      |                      | (English, Spanish, French, German, Brazilian Portuguese,<br>Russian, Simplified Chinese, or Japanese).                                                                                                    |  |
|      |                      | NOTE: The function is disabled when Menu Voice is On.                                                                                                    |  |
|      | Transparency         | Select this option to change the menu transparency by moving the Joystick up or down (Range: 0-100).                                                                                                    |  |
|      | Timer                | <b>OSD Hold Time:</b> Sets the length of time the OSD remains active after you press a button.                                                                                                    |  |
|      |                      | Move the joystick to adjust the slider in 1-second increments, from 5-60 seconds.                                                                                                    |  |

(Dell

| Lock With the control buttons on the monitor locked, you can prevent people from accessing the controls. It a prevents accidental activation in multiple monitors si by-side setup.<br>NOTE: The function will be disabled when Menu Vais On.                                                                                                    |     | nu and Des<br>menus                                 | Description                                                                                                    |                      |                                      |        |  |
|----------------------------------------------------------------------------------------------------|-----|-----------------------------------------------------|----------------------------------------------------------------------------------------------------|----------------------|--------------------------------------|--------|--|
| <ul> <li>UtraSharp 40 Monitor</li> <li>Brightness/Contrast</li> <li>Brightness/Contrast</li> <li>Brightness/Contrast</li> <li>Brightness/Contrast</li> <li>Brightness/Contrast</li> <li>Display</li> <li>Color</li> <li>Timer</li> <li>Display</li> <li>Rest Maria</li> <li>More Information</li> <li>Color</li> <li>Auto</li> <li>Presonative</li> <li>Others</li> <li>More Information</li> <li>More Information</li> <l< th=""><th>Loc</th><th>sing the controls. It al<br/>n multiple monitors sig</th><th>de-</th></l<></ul> | Loc | sing the controls. It al<br>n multiple monitors sig | de-                                                                                                    |                      |                                      |        |  |
| <ul> <li>Brytrees/Contrast</li> <li>Brytrees/Contrast</li> <li>Brytrees/Contrast&lt;</li></ul>                                                                       |     |                                                     |                                                                                                    |                      |                                      |        |  |
| <ul> <li>buttons.</li> <li>Power Button: Through OSD to lock the Power b</li> <li>Menu + Power Buttons: Through OSD to lock all and Power buttons.</li> </ul>                                                                                                    |     |                                                     | Brightness/Contrast<br>Input Source<br>Color<br>Display<br>prp://PBP<br>USB<br>Audio<br>Nenzu<br>Personalize<br>Others |                      | Power Button<br>Menu + Power Buttons | Ent    |  |
| <ul> <li>Power Button: Through OSD to lock the Power b</li> <li>Menu + Power Buttons: Through OSD to lock all<br/>and Power buttons.</li> </ul>                                                                                                    |     |                                                     |                                                                                                    | : Through OS         | D to lock the Menu                   |        |  |
| and Power buttons.                                                                                                    |     |                                                     |                                                                                                    | : Through OS[        | ) to lock the Power b                | utton. |  |
| • Disable: Move the Joystick left and hold for 4 sec                                                                                                    |     | • Me                                                | enu + Powe                                                                                                    | r Buttons: Th        |                                      |        |  |
|                                                                                                    |     | + Di                                                | sable: Move                                                                                                    | the Joystick le      | eft and hold for 4 seco              | onds.  |  |
| <b>Reset Menu</b> Resets all settings under the <b>Reset Menu</b> to the face defaults.                                                                                                    | Res |                                                     |                                                                                                    | s under the <b>R</b> | eset Menu to the fac                 | ctory  |  |
| Press $\odot$ to select this function.                                                                                                    |     | Pres                                                | ss 🕑 to selec                                                                                                    | t this function      |                                      |        |  |

| lcon | Menu and<br>Submenus | Description             |  |
|------|----------------------|-------------------------|--|
|      | Personalize          | . UltraSharp 40 Monitor |  |
|      |                      | 🔅 Brightness/Contrast   |  |
|      |                      | Input Source            |  |
|      |                      | 🔂 Color                 |  |
|      |                      | 🖵 Display               |  |
|      |                      | П РІР/РВР               |  |
|      |                      | () USB                  |  |
|      |                      | t⊈3 Audio               |  |
|      |                      | E Menu                  |  |
|      |                      | 🖒 Personalize           |  |
|      |                      | E Others                |  |
|      |                      | More Information        |  |
|      |                      |                         |  |

| Shortcut key 1           | Select from Preset Modes, Brightness/Contrast,                                                                                                    |  |  |  |
|--------------------------|----------------------------------------------------------------------------------------------------|--|--|--|
| Shortcut key 2           | Auto Brightness, Auto Color Temp., Input Source,                                                                                                    |  |  |  |
| Shortcut key 3           | Aspect Ratio, Volume, Speaker, PIP/PBP Mode, USB                                                                                                    |  |  |  |
| Shortcut key 4           | Switch, Ethernet Switch, Video Swap, Smart HDR,<br>Display Info, or Screen Partition and set as shortcut                                                                    |  |  |  |
| Shortcut key 5           | key.                                                                                                    |  |  |  |
| Power Button<br>LED      | Allows you to set the state of the power light to save energy.                                                                                                    |  |  |  |
| USB-C<br>Charging        | Allows you to enable or disable <b>USB-C Charging (140W)</b> charging function during monitor power off mode.                                                               |  |  |  |
| (140W)                   | <b>NOTE:</b> When this function is enabled, you can charge your notebook or mobile devices through the Thunderbolt <sup>™</sup> cable even when the monitor is powered Off. |  |  |  |
| Other USB<br>Charging    | Allows you to enable or disable <b>Other USB Charging</b> function during monitor Standby mode.                                                                             |  |  |  |
|                          | NOTE: When this function is enabled, you can charge                                                                                                    |  |  |  |
|                          | your mobile devices through the USB-A, USB-C $^{\scriptscriptstyle (\! 8\!)}$ , and                                                                                         |  |  |  |
|                          | Thunderbolt <sup>™</sup> downstream port with the appropriate cable even when the monitor is in standby mode.                                                               |  |  |  |
| Reset<br>Personalization | Resets all settings under the <b>Personalize</b> to the factory defaults.                                                                                                   |  |  |  |
|                          | Press $\bigcirc$ to select this function.                                                                                                    |  |  |  |

DELL

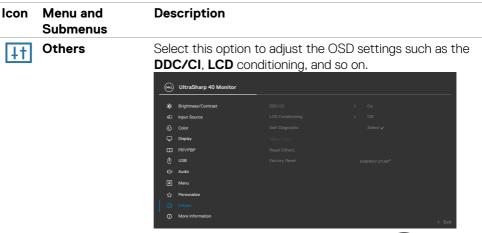

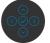

#### DDC/CI

**DDC/CI** (Display Data Channel/Command Interface) allows your monitor parameters (brightness, color balance, so on.) to be adjustable over the software on your computer. You can disable this feature by selecting **Off.** Enable this feature for the best user experience and optimum performance of your monitor.

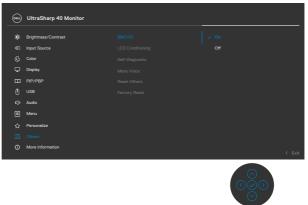

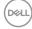

| Menu and<br>Submenus | Description                                                                                                    |
|----------------------|----------------------------------------------------------------------------------------------------|
| LCD<br>Conditioning  | Helps reduce minor cases of image retention. Depending<br>on the degree of image retention, the program may take<br>some time to run. You can enable this feature by selecting<br><b>On</b> .                                                                                                    |
|                      | Image: Within Sharp 40 Monitor         Image: Brightness/Contrast       DDC/CI         Image: Brightness/Contrast       DDC/CI         Image: Brightness/Contrast       CDC/CI         Image: Brightness/Contrast       CDC/CI         Image: Brightness/Contrast       CDC/CI         Image: Brightness/Contrast       CDC/CI         Image: Brightness/Contrast       COT         Image: Brightness/Contrast       ✓ OT         Image: Brightness/Contrast       Image: Brightness/Contrast         Image: Brightness/Contrast       Image: Brightness/Contrast         Image: Brightness/Contrast       Image: Brightness/Contrast         Image: Brightness/Contrast       Image: Brightness/Contrast         Image: Brightness/Contrast       Image: Brightness/Contrast         Image: Brightness/Contrast       Image: Brightness/Contrast         Image: Brightness/Contrast       Image: Brightness/Contrast         Image: Brightness/Contrast       Image: Brightness/Contrast         Image: Brightness/Contrast       Image: Brightness/Contrast         Image: Brightness/Contrast       Image: Brightness/Contrast         Image: Brightness/Contrast       Image: Brightness/Contrast         Image: Brightness/Contrast       Image: Brightness/Contrast         Image: Brightness/Contrast       Image: Brigh |
|                      | FID: PRP     Reset Others       ID     USB     Factory Reset       IV     Audo       III     Menu       IIII     Personalize       IIIIIIIIIIIIIIIIIIIIIIIIIIIIIIIIIIII                                                                                                    |
| Self-Diagnostic      | Use this option to run the built-in diagnostics, see <b>Built-in</b>                                                                                                    |
| Menu Voice           | <b>Diagnostics.</b><br>This is an accessibility feature for people who are visually<br>impaired. You can enable this feature by selecting <b>On</b> after<br>plug-in CVAA. See <b>Enable Menu Voice Function.</b>                                                                                                    |
|                      | WtraSharp 40 Monitor                                                                                                    |
|                      | Submenus<br>LCD<br>Conditioning<br>Self-Diagnostic                                                                                                    |

| lcon | Menu and<br>Submenus | Description                                                                                                    |                                                                                                    |
|------|----------------------|----------------------------------------------------------------------------------------------------|----------------------------------------------------------------------------------------------------|
|      | Reset Others         | Resets all settings under defaults.                                                                                                    | the <b>Others</b> menu to the factor                                                                                                    |
|      |                      | Press $\oslash$ to select this fu                                                                                                    | nction.                                                                                                    |
|      | Factory Reset        | Restores all preset values to the factory default settings                                                                                                    |                                                                                                    |
|      | ,, <b>,</b>          | These are also the settings for <b>ENERGY STAR®</b> tests.                                                                                                    |                                                                                                    |
| Ĵ    | More<br>Information  | UttraSharp 40 Monitor           **         Brightness/Contrast         Display lafo           **         Brightness/Contrast         Display lafo           **         Brightness/Contrast         Dell Monitor           **         Brightness/Contrast         Dell Monitor           **         Brightness/Contrast         Dell Monitor           **         Dell Monitor         Dell Monitor           **         Dell Monitor         Dell Monitor           **         Dell Monitor         Dell Monitor           **         Dell Monitor         Dell Monitor           **         None         Menu           **         Penosille         Others           **         Others         Others           **         Nore Information         Dell Monitor | y Select ✔                                                                                                    |
|      |                      |                                                                                                    |                                                                                                    |
|      | Display Info         | Displays the monitor's cu<br>Press ⊘ to select this fu                                                                                                    |                                                                                                    |
|      | Display Info         |                                                                                                    |                                                                                                    |
|      | Display Info         | Press ⊘ to select this fu                                                                                                    |                                                                                                    |
|      | Display Info         | Press 🕑 to select this fu<br>Display Info                                                                                                    | nction.                                                                                                    |
|      | Display Info         | Press 🕑 to select this fur<br>Display Info                                                                                                    | nction.                                                                                                    |
|      | Display Info         | Press 🕑 to select this fur<br>Display Info<br>Input Source:<br>Resolution:                                                                                                    | nction.<br>Thunderbolt (140W)<br>5120x2160,120Hz 24-bit                                                                                                    |
|      | Display Info         | Press 🕑 to select this fur<br>Display Info<br>Input Source:<br>Resolution:                                                                                                    | nction.<br>Thunderbolt (140W)<br>5120x2160,120Hz 24-bit<br>Thunderbolt4 (140W)                                                                                                  |
|      | Display Info         | Press 🕑 to select this fur<br>Display Info<br>Input Source:<br>Resolution:                                                                                                    | nction.<br>Thunderbolt (140W)<br>5120x2160,120Hz 24-bit<br>Thunderbolt4 (140W)<br>DP 1.4                                                                                        |
|      | Display Info         | Press Sto select this fur<br>Display Info<br>Input Source:<br>Resolution:<br>Input Capability:                                                                                                    | nction.<br>Thunderbolt (140W)<br>5120x2160,120Hz 24-bit<br>Thunderbolt4 (140W)<br>DP 1.4<br>HDMI 2.1 FRL6 (VRR, ALLM, QFT)                                                      |
|      | Display Info         | Press Stream Info:                                                                                                    | nction.<br>Thunderbolt (140W)<br>5120x2160,120Hz 24-bit<br>Thunderbolt4 (140W)<br>DP 1.4<br>HDMI 2.1 FRL6 (VRR, ALLM, QFT)<br>8.1Gbps 4-lane, DSC                               |
|      | Display Info         | Press Sto select this fur<br>Display Info<br>Input Source:<br>Resolution:<br>Input Capability:<br>Stream Info:<br>USB Upstream:                                                                                                    | nction.<br>Thunderbolt (140W)<br>5120x2160,120Hz 24-bit<br>Thunderbolt4 (140W)<br>DP 1.4<br>HDMI 2.1 FRL6 (VRR, ALLM, GFT)<br>8.1Gbps 4-lane, DSC<br>Thunderbolt                |
|      | Display Info         | Press Sto select this fur<br>Display Info<br>Input Source:<br>Resolution:<br>Input Capability:<br>Stream Info:<br>USB Upstream:<br>Ethernet:                                                                                                    | nction.<br>Thunderbolt (140W)<br>5120x2160,120Hz 24-bit<br>Thunderbolt4 (140W)<br>DP 1.4<br>HDMI 2.1 FRL6 (VRR, ALLM, QFT)<br>8.1Gbps 4-lane, DSC<br>Thunderbolt<br>Thunderbolt |

| lcon | Menu and<br>Submenus    | <b>Description</b> To access the general monitor support materials for your monitor, use your smartphone to scan the QR code. |  |
|------|-------------------------|----------------------------------------------------------------------------------------------------|--|
|      | Dell Monitor<br>Support |                                                                                                    |  |
|      |                         | Dell Monitor Support                                                                                                    |  |
|      |                         | Scan QR Code below for general monitor support and setup guides for:<br>-KVM<br>-Daisy Chain                                  |  |
|      |                         |                                                                                                    |  |
|      |                         |                                                                                                    |  |
|      |                         | [::::::]0<br>KVM                                                                                                    |  |
|      |                         |                                                                                                    |  |
|      |                         | Daisy Chain                                                                                                    |  |

(Dell

## Using the OSD lock function

You can lock the front-panel control buttons to prevent access to the OSD menu and/ or power button.

### Use the Lock menu to lock the buttons.

**1.** Select one of the following options.

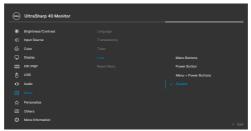

2. The following message appears.

| Are you sure you want to lock the Menu Buttons?<br>To unlock the Button, refer to the User's Guide. |  |
|----------------------------------------------------------------------------------------------------|--|
| Yes                                                                                                 |  |
| No                                                                                                  |  |

 ${\bf 3.}$  Select  ${\bf Yes}$  to lock buttons. Once locked, pressing any control button displays the

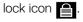

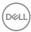

### Use the Joystick to lock the buttons.

Press the left directional navigation of Joystick for four seconds, and a menu appears on the screen.

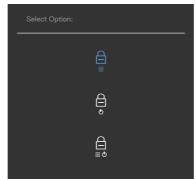

Select one of the following options:

| Options |                      | Description                                                                                                    |
|---------|----------------------|----------------------------------------------------------------------------------------------------|
| 1       |                      | Select this option to lock the OSD menu function.                                                                  |
| м       | enu button lock      |                                                                                                    |
| 2<br>Pr | ower button lock     | Use this option to lock power button. This prevents<br>the user to turn off the monitor using the power<br>button. |
| 7       |                      | Les this option to look the OSD many and power                                                                     |
| 5       |                      | Use this option to lock the OSD menu and power button to turn off the monitor.                                     |
| Menu a  | nd power button lock |                                                                                                    |

DELL

### To unlock the buttons.

Press the left directional navigation of Joystick for four seconds until a menu appears on the screen. The following table describes the options to unlock the front-panel control buttons.

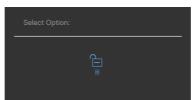

| Opt | tions                           | Description                                                                          |
|-----|---------------------------------|--------------------------------------------------------------------------------------|
| 1   |                                 | Use this option to unlock OSD menu function.                                         |
|     | Menu button unlock              |                                                                                      |
| 2   | ê<br>-                          | Use this option to unlock power button to turn off the monitor.                      |
|     | Power button unlock             |                                                                                      |
| 3   |                                 | Use this option to unlock the OSD menu and the power button to turn off the monitor. |
|     | Menu and power button<br>unlock |                                                                                      |

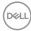

### **Initial Setup**

When you select OSD items of **Factory Reset** in Other feature, the following message appears:

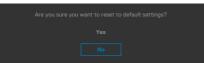

When you select **Yes** to reset to default settings, the following message appears:

| Will UltraSharp 40 Monitor |  |  |
|----------------------------|--|--|
|                            |  |  |
|                            |  |  |
|                            |  |  |
|                            |  |  |
|                            |  |  |
|                            |  |  |
|                            |  |  |
|                            |  |  |
|                            |  |  |
|                            |  |  |
| UltraSharp 40 Monitor      |  |  |
|                            |  |  |
|                            |  |  |
|                            |  |  |
| Yes                        |  |  |
| No                         |  |  |

Dell

### **OSD** warning messages

When the monitor does not support a particular resolution mode, you can see the following message:

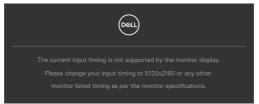

The above message explains that the monitor cannot synchronize with the signal that it is receiving from the computer. See **Monitor Specifications** for the Horizontal and Vertical frequency ranges addressable by this monitor. The recommended mode is **5120 × 2160**.

You can see the following message before the DDC/CI function is disabled:

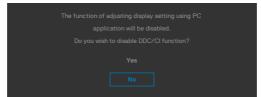

When the monitor enters the Standby Mode, the following message appears:

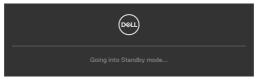

Activate the computer and wake up the monitor to gain access to the OSD.

If you press any button other than the power button, the following messages appears depending on the selected input:

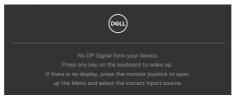

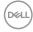

A message is displayed while the cable supporting DP alternate mode is connected to the monitor under the following conditions:

- When Auto Select for Thunderbolt(140W) is set to Prompt for Multiple Inputs.
- When the Thunderbolt<sup>™</sup> cable is connected to the monitor.

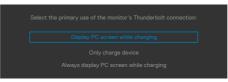

If two or more ports are connected, when the **Auto** of Input Source is selected, it will turn to the next port with signal.

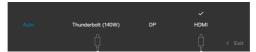

Select OSD items of **On in Standby Mode** in the Personalize feature, the following message appears:

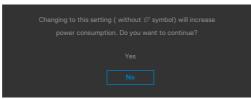

If adjust the Brightness level above the default level over 75%, the following message will appear:

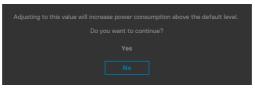

- When you select **Yes**, the power message is displayed only once.
- When you select **No**, the power warning message appears again.
- The power warning message appears again only when the user does a Factory Reset from the OSD menu.

DEL

If either DP/HDMI/Thunderbolt (140W) input is selected and the corresponding cable is not connected, a floating dialog box as shown below appears.

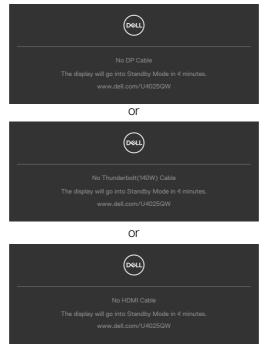

See Troubleshooting for more information.

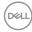

#### Setting the maximum resolution

# NOTE: The steps may vary slightly depending on the version of Windows you have.

To set the maximum resolution for the monitor:

In Windows 10 and Windows 11:

- 1. Right-click the desktop and click Display Settings.
- 2. If you have more than one monitor connected, ensure that you select U4025GW.
- 3. Click the Display Resolution dropdown list and select 5120 x 2160.

#### 4. Click Keep changes.

If you do not see **5120 × 2160** as an option, you must update your graphics driver to the latest version. Depending on your computer, complete one of the following procedures:

If you have a Dell desktop or laptop:

 Go to https://www.dell.com/support, enter your service tag, and download the latest driver for your graphics card.

If you are using a non-Dell computer (laptop or desktop):

- Go to the support site for your computer and download the latest graphic drivers.
- · Go to your graphics card website and download the latest graphic drivers.

# Troubleshooting

MARNING: Before you begin any of the procedures in this section, follow the Safety Instructions.

# Self-test

Your monitor provides a self-test feature that allows you to check whether your monitor is functioning properly. If your monitor and computer are properly connected but the monitor screen remains dark, run the monitor self-test by performing the following steps:

- 1. Turn off both your computer and the monitor.
- **2.** Unplug the video cable from the back of the computer. To ensure proper Self-Test operation, remove all digital and the analog cables from the back of the computer.
- **3.** Turn on the monitor.

The floating dialog box should appear on-screen (against a black background), if the monitor cannot sense a video signal and is working correctly. While in self-test mode, the power LED remains white. Also, depending upon the selected input, one of the dialogs that are shown below will continuously scroll through the screen.

| Deal                                                |
|-----------------------------------------------------|
| No DP Cable                                         |
| The display will go into Standby Mode in 4 minutes. |
| www.dell.com/U4025QW                                |
|                                                     |
| Or                                                  |
| Deell                                               |
| No Thunderbolt(140W) Cable                          |
| The display will go into Standby Mode in 4 minutes. |
| www.dell.com/U4025QW                                |

- **4.** This message also appears during normal system operation if the video cable is disconnected or damaged.
- **5.** Turn off your monitor and reconnect the video cable; then turn on both your computer and the monitor.

If your monitor screen remains blank after you use the previous procedure, check your video controller and computer, because your monitor is functioning properly.

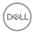

# **Built-in diagnostics**

Your monitor has a built-in diagnostic tool that helps you determine if the screen abnormality you are experiencing is an inherent problem with your monitor, or with your computer and video card.

| 8 | UltraSharp 40 Monitor |            |       |
|---|-----------------------|------------|-------|
|   | Brightness/Contrast   |            |       |
|   | Input Source          |            |       |
|   |                       |            |       |
|   | Display               |            |       |
|   | PIP/PBP               |            |       |
|   |                       |            |       |
|   | Audio                 |            |       |
|   | Menu                  |            |       |
|   | Personalize           |            |       |
|   |                       |            |       |
|   | More Information      |            |       |
|   |                       |            | < Exi |
|   |                       | $\bigcirc$ |       |

#### To run the built-in diagnostics:

- **1.** Ensure that the screen is clean (no dust particles on the surface of the screen).
- **2.** Select OSD items of Self-Diagnostics in Others feature.
- **3.** Press the joystick button to start the diagnostics. A gray screen is displayed.
- 4. Observe if the screen has any defects or abnormalities.
- 5. Toggle the joystick once again until a red screen is displayed.
- 6. Observe if the screen has any defects or abnormalities.
- 7. Repeat steps 5 and 6 until the screen displays green, blue, black, and white colors. Note any abnormalities or defects.

The test is complete when a text screen is displayed. To exit, toggle the joystick control again.

If you do not detect any screen abnormalities upon using the built-in diagnostic tool, the monitor is functioning properly. Check the video card and computer.

# **Common Problems**

The following table contains general information about common monitor problems that you might encounter and the possible solutions:

| Common<br>Symptoms        | What you<br>experience           | Possible solutions                                                                                                    |
|---------------------------|----------------------------------|----------------------------------------------------------------------------------------------------|
| No video/power<br>LED off |                                  | <ul> <li>Ensure that the video cable connecting<br/>the monitor and the computer is properly<br/>connected and secure.</li> <li>Verify that the power outlet is functioning<br/>properly using any other electrical<br/>equipment.</li> <li>Ensure that the power button is pressed<br/>fully.</li> <li>Ensure that the correct input source is<br/>selected in the <b>Input Source</b> menu.</li> </ul> |
| No video/power<br>LED on  | No picture or no<br>brightness   | <ul> <li>Increase brightness and contrast controls using OSD.</li> <li>Perform monitor self-test feature check.</li> <li>Check for bent or broken pins in the video cable connector.</li> <li>Run the built-in diagnostics.</li> <li>Ensure that the correct input source is selected in the Input Source menu.</li> </ul>                                                                               |
| Missing pixels            | LCD screen has spots             | <ul> <li>Cycle power on-off.</li> <li>A pixel that is permanently off is a natural defect that can occur in LCD technology.</li> <li>For more information about Dell Monitor Quality and Pixel Policy, see Dell Support site at:<br/>https://www.dell.com/pixelguidelines.</li> </ul>                                                                                                    |
| Stuck-on pixels           | LCD screen has<br>bright spots   | <ul> <li>Cycle power on-off.</li> <li>A pixel that is permanently off is a natural defect that can occur in LCD technology.</li> <li>For more information about Dell Monitor Quality and Pixel Policy, see Dell Support site at:<br/>https://www.dell.com/pixelguidelines.</li> </ul>                                                                                                    |
| Brightness<br>problems    | Picture too dim or<br>too bright | <ul> <li>Reset the monitor to factory settings.</li> <li>Adjust brightness and contrast controls using OSD.</li> </ul>                                                                                                    |

| Common<br>Symptoms                                                                               | What you<br>experience                                                                                              | Possible solutions                                                                                                    |
|--------------------------------------------------------------------------------------------------|----------------------------------------------------------------------------------------------------|----------------------------------------------------------------------------------------------------|
| Safety-related<br>issues                                                                         | Visible signs of smoke or sparks                                                                                    | <ul> <li>Do not perform any troubleshooting steps.</li> <li>Contact Dell immediately.</li> </ul>                                                                                                    |
| Intermittent<br>problems                                                                         | Monitor malfunctions<br>on and off                                                                                  | <ul> <li>Ensure that the video cable connecting<br/>the monitor to the computer is connected<br/>properly and is secure.</li> <li>Reset the monitor to factory settings.</li> <li>Perform a monitor self-test feature check<br/>to determine if the intermittent problem<br/>occurs in self-test mode.</li> </ul>             |
| Missing color                                                                                    | Picture missing color                                                                                               | <ul> <li>Perform monitor self-test.</li> <li>Ensure that the video cable connecting<br/>the monitor to the computer is connected<br/>properly and is secure.</li> <li>Check for bent or broken pins in the video<br/>cable connector.</li> </ul>                                                                              |
| Wrong color                                                                                      | Picture color is not<br>good                                                                                        | <ul> <li>Change the settings of the Preset Modes<br/>in the Color menu OSD depending on the<br/>application.</li> <li>Adjust R/G/B value under Custom Color in<br/>the Color menu OSD.</li> <li>Change the Input Color Format to PC RGB<br/>or YPbPr in the Color menu OSD.</li> <li>Run the built-in diagnostics.</li> </ul> |
| Image retention<br>from a static<br>image left on<br>the monitor for<br>a long period of<br>time | A faint shadow from<br>the static image that<br>is displayed appears<br>on the screen                               | <ul> <li>Set the screen to turn off after a few minutes of screen idle time. These can be adjusted in the Windows Power Options or Mac Energy Saver setting.</li> <li>Alternatively, use a dynamically changing screensaver.</li> </ul>                                                                                       |
| TBT out cannot<br>display                                                                        | TBT out port connect<br>the 2nd Monitor<br>cannot display, but<br>the display setting<br>can recognize 2<br>monitor | <ul> <li>Make sure the OSD Thunderbolt Daisy<br/>Chain is "Optimized".</li> <li>Open the display setting in NB/PC, if you<br/>can see NB/PC and 1st monitor, select 2nd<br/>only, the 2nd monitor should be display.</li> </ul>                                                                                               |

| Common<br>Symptoms                                                                                                    | What you<br>experience                                                                                                    | Possible solutions                                                                                                    |
|----------------------------------------------------------------------------------------------------|----------------------------------------------------------------------------------------------------|----------------------------------------------------------------------------------------------------|
| The monitor<br>cannot detect<br>signal connect<br>with dock after<br>AC/DC Off/On,<br>cable uplug/<br>Plug                              | Connect the Dock<br>USB-C <sup>®</sup> cable to the<br>platform. Connect<br>DUT with TBT4 cable<br>to the Dock USB-C <sup>®</sup><br>port. The monitor<br>cannot detect the<br>signal after AC Off/<br>On TBT4 cable<br>Unplug/Plug                                                                                        | <ul> <li>Connect the monitor directly with the platform.</li> <li>Change the TBT4 cable to a USB-C<sup>®</sup> cable.</li> </ul>                                |
| The two<br>monitor<br>maximum<br>resolution<br>cannot reach<br>5120 x 2160 @<br>120 Hz when<br>TBT Daisy<br>Chain                       | Connect 1st DUT<br>with TBT4 cable<br>to the platform.<br>Connect 2nd DUT<br>to the 1st DUT<br>Thunderbolt <sup>™</sup> out<br>port with TBT4 cable.<br>The 2nd monitor or<br>1st monitor cannot<br>reach 5120 x 2160<br>@120 Hz                                                                                           | • Make sure the OSD Thunderbolt Daisy<br>Chain is "Optimized".                                                                                                  |
| 2nd monitor<br>shows black<br>screen when<br>TBT daisy chain<br>and enable<br>SmartHDR<br>on both OSD<br>and Windows<br>display setting | Connect 1st DUT<br>with TBT4 cable<br>to the platform.<br>Connect 2nd DUT<br>to the 1st DUT<br>Thunderbolt <sup>™</sup> out<br>port with TBT4 cable.<br>Set both DUT to the<br>maximum resolution<br>(5120 x 2160). Enable<br>SmartHDR on both<br>OSD and Windows<br>display setting. 2nd<br>monitor shows black<br>screen | <ul> <li>Intel UHD graphic limitation, suggest to use<br/>Intel Iris graphic.</li> <li>Disable SmartHDR on both OSD and<br/>Windows display setting.</li> </ul> |

| Common<br>Symptoms                                                                                                    | What you<br>experience                                                                                                    | Possible solutions                                                                                                    |
|----------------------------------------------------------------------------------------------------|----------------------------------------------------------------------------------------------------|----------------------------------------------------------------------------------------------------|
| Auto source<br>cannot<br>automatically<br>switch to DP<br>input source<br>when you<br>connect the<br>DP cable to the<br>platform | When you connect<br>the HDMI cable and<br>DP cable to monitor,<br>connect HDMI cable<br>to platform and<br>display normally, then<br>connect DP cable to<br>platform. The signal<br>cannot automatically<br>to DP signal | <ul> <li>Unplug and plug the DP cable from the monitor side.</li> <li>Go to the OSD menu and enter input source select DP manually.</li> </ul> |

(D&LL)

| Problem                                                                                                    | What you<br>experience                                                                  | Possible solutions                                                                                                    |
|----------------------------------------------------------------------------------------------------|-----------------------------------------------------------------------------------------|----------------------------------------------------------------------------------------------------|
| Screen image is<br>too small                                                                               | The image is centered<br>on the screen, but<br>does not fill the entire<br>viewing area | <ul> <li>Check the Aspect Ratio setting in the<br/>Display menu OSD.</li> <li>Reset the monitor to factory settings.</li> </ul>                                                                                                    |
| Cannot adjust<br>the monitor<br>with the<br>joystick control<br>on the rear of<br>the monitor              | OSD does not appear<br>on the screen                                                    | <ul> <li>Turn off the monitor, unplug the monitor<br/>power cable, plug it back, and then turn on<br/>the monitor.</li> </ul>                                                                                                    |
| No Input Signal<br>when user<br>controls are<br>pressed                                                    | No picture, the LED<br>light is white                                                   | <ul> <li>Check the signal source. Ensure that the computer is not in the power-saving mode by moving the mouse or pressing any key on the keyboard.</li> <li>Check whether the signal cable is plugged in properly. Connect the signal cable again, if necessary.</li> <li>Reset the computer or video player.</li> </ul>  |
| The picture<br>does not fill the<br>entire screen                                                          | The picture cannot fill<br>the height or width of<br>the screen                         | <ul> <li>Due to different video formats (aspect<br/>ratio) of DVDs, the monitor may display in<br/>full screen.</li> <li>Run the built-in diagnostics.</li> </ul>                                                                                                    |
| No image<br>when using DP<br>connection to<br>the PC                                                       | Blank screen                                                                            | <ul> <li>Verify which DP standard is your Graphics<br/>card is certified to. Download and install<br/>the latest graphics card driver.</li> </ul>                                                                                                    |
| No image<br>when using<br>Thunderbolt <sup>™</sup><br>4 connection<br>to computer,<br>laptop, and so<br>on | Blank screen                                                                            | <ul> <li>Verify if the Thunderbolt<sup>™</sup> 4 interface of<br/>the device can support DP alternate mode.</li> <li>Verify if the device required more than<br/>EPR 140W power charging.</li> <li>Set Windows to Projection mode.</li> <li>Ensure that the Thunderbolt<sup>™</sup> 4 cable is<br/>not damaged.</li> </ul> |

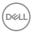

| Problem                                                                                                    | What you<br>experience             | Possible solutions                                                                                                    |
|----------------------------------------------------------------------------------------------------|------------------------------------|----------------------------------------------------------------------------------------------------|
| No charging<br>when using<br>Thunderbolt <sup>™</sup><br>4 connection<br>to computer,<br>laptop, and so<br>on              | No charging                        | <ul> <li>Verify if the device can support one of the 5 V/9 V/15 V/20 V/28 V charging profiles.</li> <li>Verify if the Notebook requires a &gt;EPR 140W power adapter.</li> <li>If the Notebook requires a &gt;EPR 140W power adaptor, it may not charge with the Thunderbolt<sup>™</sup> 4 connection.</li> <li>Ensure that you use only the Dell approved adapter or the adapter that comes with the product.</li> <li>Ensure that the Thunderbolt<sup>™</sup> 4 cable is not damaged.</li> </ul> |
| Intermittent<br>charging<br>when using<br>Thunderbolt <sup>™</sup><br>4 connection to<br>computer,<br>laptop, and so<br>on | Intermittent charging              | <ul> <li>Check if the maximum power consumption<br/>of the device is over EPR 140 W.</li> <li>Ensure that you use only the Dell approved<br/>adapter or the adapter that comes with<br/>the product.</li> <li>Ensure that the Thunderbolt<sup>™</sup> 4 cable is<br/>not damaged.</li> </ul>                                                                                                    |
| No network connection                                                                                                    | Network dropped or<br>Intermittent | <ul> <li>Do not toggle Off/On the power button<br/>when the network is connected, keeps the<br/>power button On.</li> </ul>                                                                                                    |

| Problem                                            | What you<br>experience                                                                       | Possible solutions                                                                                                    |
|----------------------------------------------------|----------------------------------------------------------------------------------------------|----------------------------------------------------------------------------------------------------|
| The LAN port is<br>not functioning                 | Operating system<br>setting or cable<br>connection issue                                     | <ul> <li>Ensure that the latest BIOS and drivers for your computer are installed on your computer.</li> <li>Ensure that the RealTek 2.5G Ethernet Controller is installed in the Windows Device Manager.</li> <li>If your BIOS Setup has a LAN/GBE Enabled/Disabled option, make sure it is set to Enabled.</li> <li>Ensure that the Ethernet cable is connected securely on the monitor and the hub/router/firewall.</li> <li>Check the status LED of the Ethernet cable to confirm connectivity. Reconnect both ends of the Ethernet cable if the LED is not lit.</li> <li>First power off the Computer and unplug the Thunderbolt<sup>™</sup> 4 cable and power cord of the monitor. Then power cord and Thunderbolt<sup>™</sup> 4 cable.</li> </ul> |
| The detected<br>light level drops<br>significantly | When the Ambient<br>Light Sensor is on, the<br>detected ambient light<br>drops significantly | <ul> <li>Check whether an object is obstructing<br/>the sensor area.</li> <li>Ensure that a webcam is not mounted<br/>over the sensor area.</li> <li>Wipe clean any dust that may be covering<br/>the sensor area.</li> <li>Ensure that the display is not pivoted and<br/>placed to another monitor side-by-side.</li> </ul>                                                                                                    |

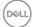

| Specific<br>Symptoms                                                                  | What you experience                                                                                                    | Possible solutions                                                                                                    |
|---------------------------------------------------------------------------------------|----------------------------------------------------------------------------------------------------|----------------------------------------------------------------------------------------------------|
| USB interface is not working                                                          | USB peripherals are<br>not working                                                                                                  | <ul> <li>Check that your display is turned ON.</li> <li>Reconnect the upstream cable to your computer.</li> <li>Reconnect the USB peripherals (downstream connector).</li> <li>Turn off the monitor and turn it on again.</li> <li>Reboot the computer.</li> <li>Certain USB devices such as portable hard drives require higher power source; connect the drive to the computer directly.</li> </ul> |
| SuperSpeed<br>USB 3.2 Gen2<br>interface is<br>slow.                                   | SuperSpeed USB<br>3.2 Gen2 peripherals<br>working slowly or not<br>working at all                                                   | <ul> <li>Check that your computer is USB 3.0-capable.</li> <li>Some computers have USB 3.0, USB 2.0, and USB 1.1 ports. Ensure that the correct USB port is used.</li> <li>Reconnect the upstream cable to your computer.</li> <li>Reconnect the USB peripherals (downstream connector).</li> <li>Reboot the computer.</li> </ul>                                                                     |
| Wireless USB<br>peripherals stop<br>working when a<br>USB 3.0 device<br>is plugged in | Wireless USB<br>peripherals responding<br>slowly or only working<br>as the distance<br>between itself and its<br>receiver decreases | <ul> <li>Increase the distance between the USB 3.0 peripherals and the wireless USB receiver.</li> <li>Position your wireless USB receiver as close as possible to the wireless USB peripherals.</li> <li>Use a USB-extender cable to position the wireless USB receiver as far away as possible from the USB 3.0 port.</li> </ul>                                                                    |

# Universal Serial Bus (USB) specific problems

# **Regulatory information**

# FCC notices (U.S. only) and other regulatory information

For FCC notices and other regulatory information, see the regulatory compliance at <a href="https://www.dell.com/regulatory\_compliance">https://www.dell.com/regulatory\_compliance</a>.

# EU product database for energy label and product information sheet

U4025QW: https://eprel.ec.europa.eu/qr/1821612

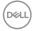

# **Contacting Dell**

To contact Dell for sales, technical support, or customer service issues, see www.dell. com/contactdell.

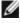

MOTE: Availability varies by country and product, and some services may not be available in your country.

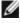

MOTE: If you do not have an active internet connection, you can find contact information on your purchase invoice, packing slip, bill, or Dell product catalog.

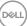